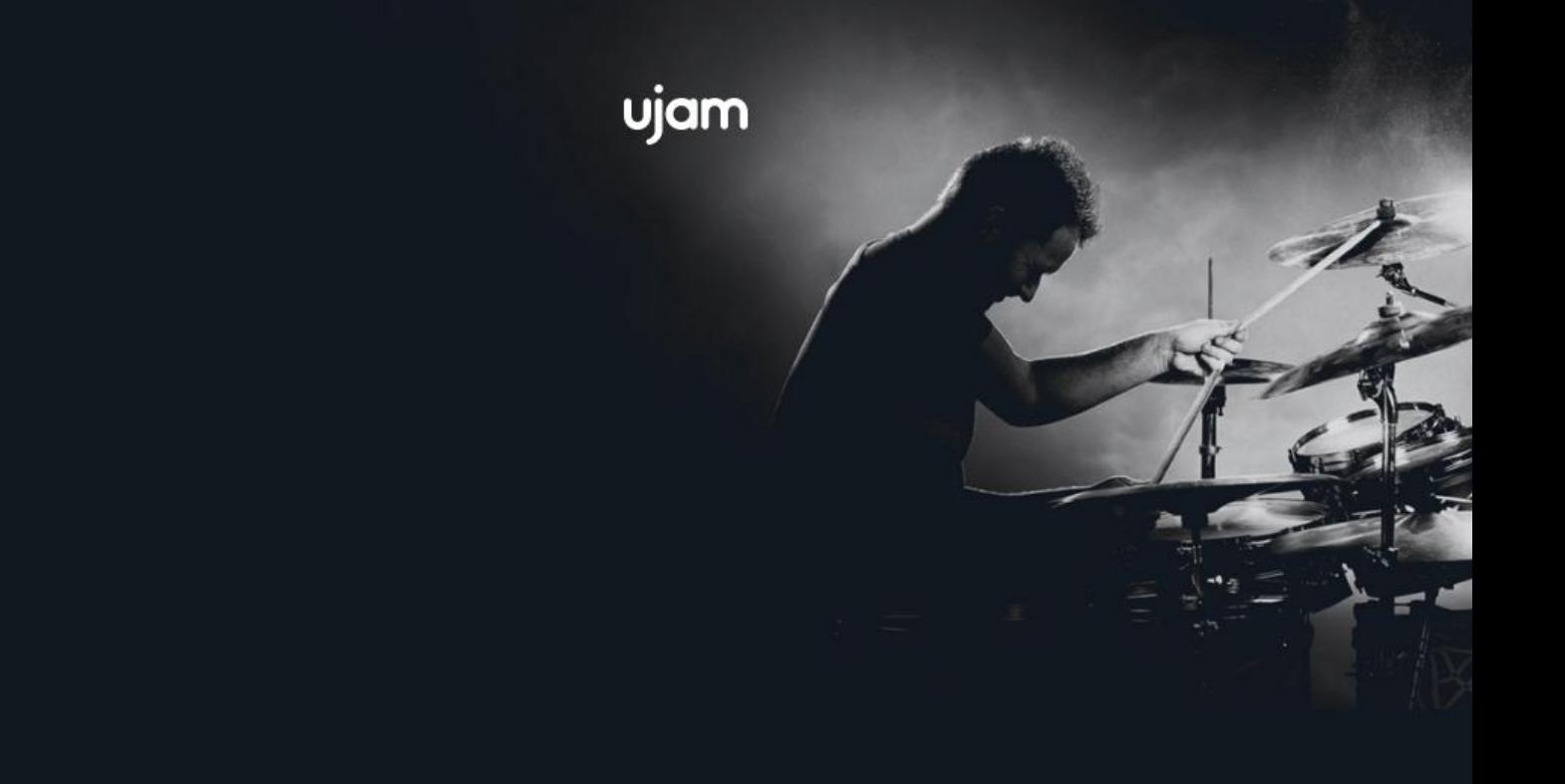

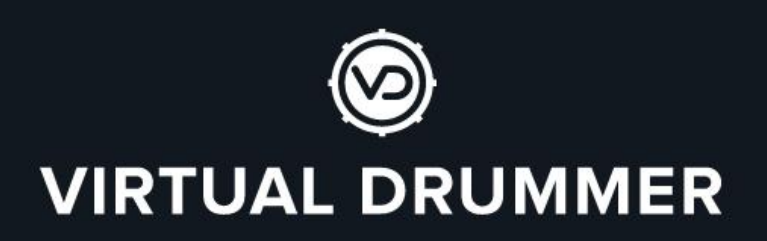

**User Guide** 

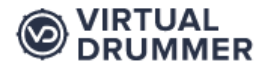

The information in this document is subject to change without notice and does not represent a commitment on the part of UJAM Music Technology GmbH. The software described herein is subject to a License Agreement and may not be copied to any other media except as specifically allowed in the License Agreement. No part of this publication may be copied, reproduced or otherwise transmitted or recorded, for any purpose, without prior written permission by UJAM Music Technology GmbH.

©2022 UJAM Music Technology GmbH. All specifications are subject to change without notice. All other commercial symbols are protected trademarks and trade names of their respective holders. All rights reserved.

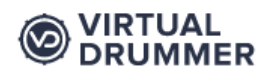

## **Table of Contents**

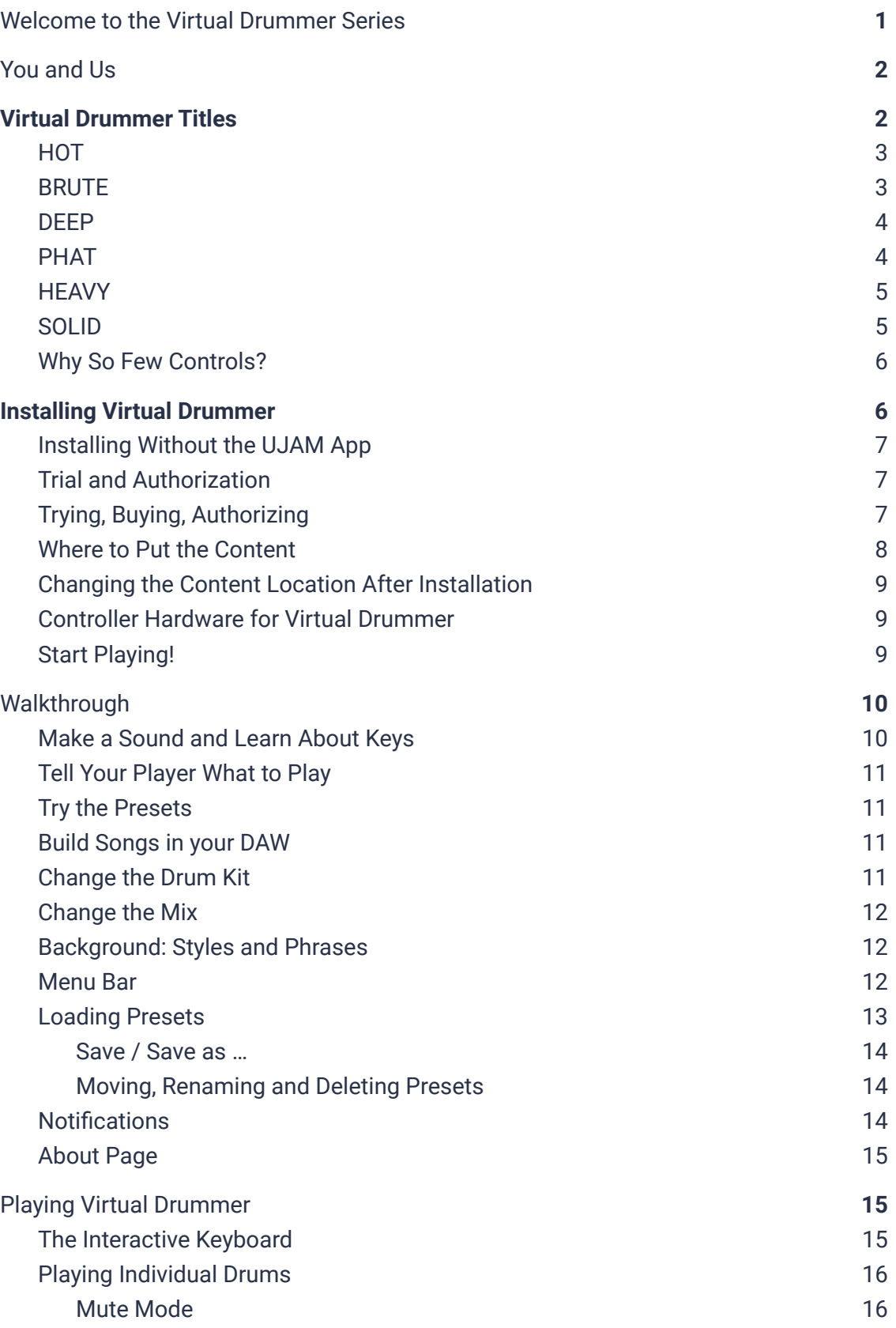

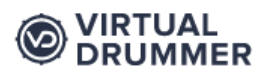

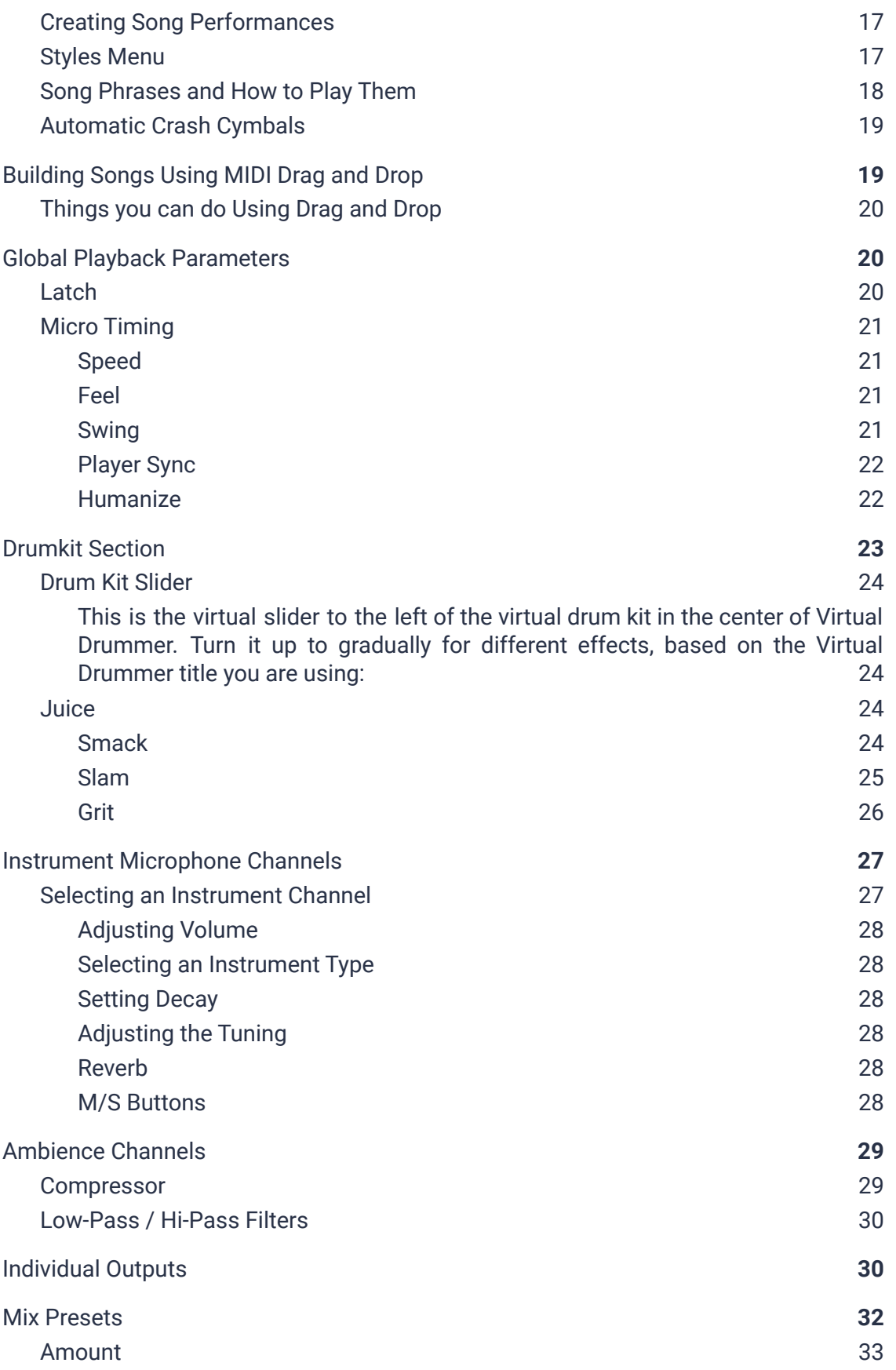

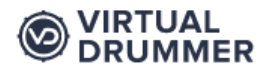

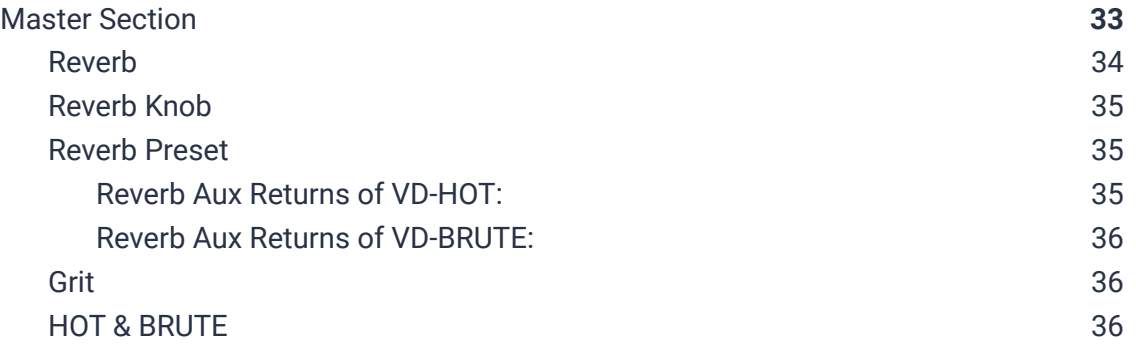

[Technically,](#page-40-3) the Grit control crossfades between a regular close up mic'ing technique and a [traditional,](#page-40-3) historic recording mic setup that was carefully chosen for every [individual](#page-40-3) drum sound (knob all the way up), phase locked to the direct [microphone](#page-40-3) techniques of today (knob all the way down).

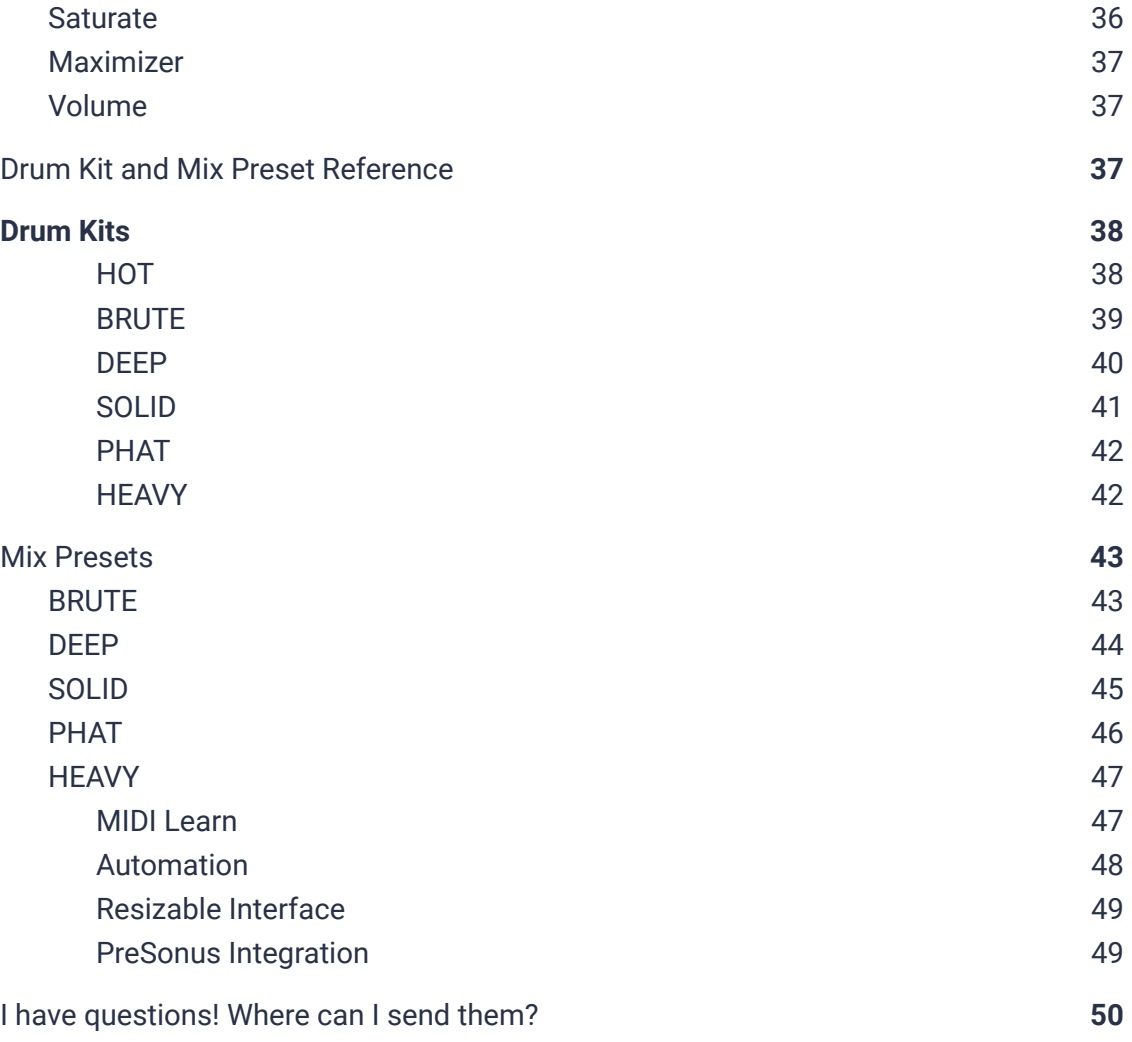

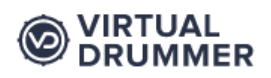

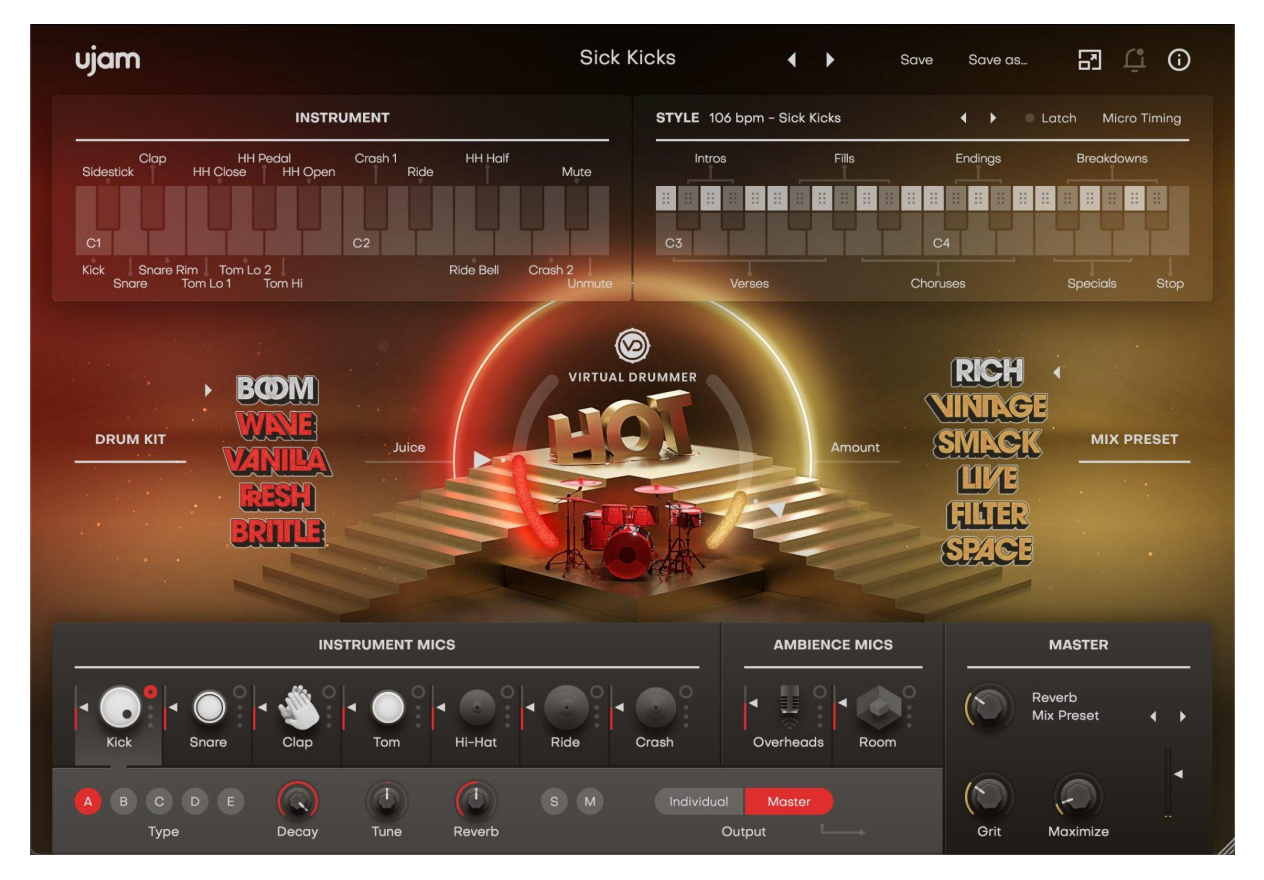

# <span id="page-5-0"></span>**Welcome to the Virtual Drummer Series**

*Virtual Drummer HOT*

Thanks for trying, choosing or upgrading to Virtual Drummer. We hope these powerful virtual instruments will provide years of fun and great drum tracks for you!

At the heart of all Virtual Drummers is the idea that you can create professional sounding instrument tracks exactly the way you would get them from a drummer in the studio. There, you'd give them a lead sheet, adjust sound character and mix, and tell your player what kind of musical style and performance you're expecting, and a great player would deliver exactly that.

A Virtual Drummer does that too: the song parts become MIDI notes in your DAW, there are controls for drum kit and mix, you load Styles and select parts in real-time, there are performance controls to vary the performance, and last but not least you can choose from a variety of adjustable mixing console settings.

Whatever a Virtual Drummer does, it does it extremely well and fast, while asking absolutely minimal effort from you. We never sacrifice instant gratification and simplicity in favor of a more complex result!

# <span id="page-6-0"></span>**You and Us**

Virtual Drummer was built by musicians for musicians. We at UJAM are a pretty diverse bunch – from DJ to Drummer, weekend producer to Oscar-awarded Hollywood composer. We build every product for ourselves, and, like you, we're all users of our Virtual Instruments - from Guitarists to Bassists to Drummers and Beatmakers.

This means that before we even start developing, a lot of thought and discussion goes into finding out what you, the user, will expect from the product, what problem it solves, which controls we can remove to make the product more inviting and simpler, which hurdles we can move out of the way.

Virtual Drummers are optimized for one clear, powerful purpose: To produce great-sounding drum tracks without distracting you from the complex endeavor that producing a song is.

We hope that Virtual Drummers transpire that philosophy in everything you do with it. Naturally, we're always open to new ideas and criticism, and you are encouraged and welcome to talk to us:

- 
- Send us an email: [www.ujam.com/contact-us/](http://www.ujam.com/contact-us/)
- Visit our Facebook page: [www.facebook.com/ujaminstruments](https://www.facebook.com/ujaminstruments/)
- Watch our YouTube channel: [www.youtube.com/ujaminstruments](https://www.youtube.com/ujaminstruments)
- Follow us on Twitter: [www.twitter.com/ujaminstruments](http://www.twitter.com/ujaminstruments)
- Like us on Instagram: [www.instagram.com/ujaminstruments](http://www.instagram.com/ujaminstruments)

## <span id="page-6-1"></span>**Virtual Drummer Titles**

Virtual Drummers all share an identical foundation, but the most important aspect is different between the titles: Each title has its own distinct personality in terms of musical style and sound aesthetic, which is reflected in the name and look.

#### **User Guide**

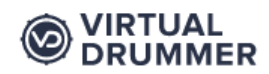

## <span id="page-7-0"></span>**HOT**

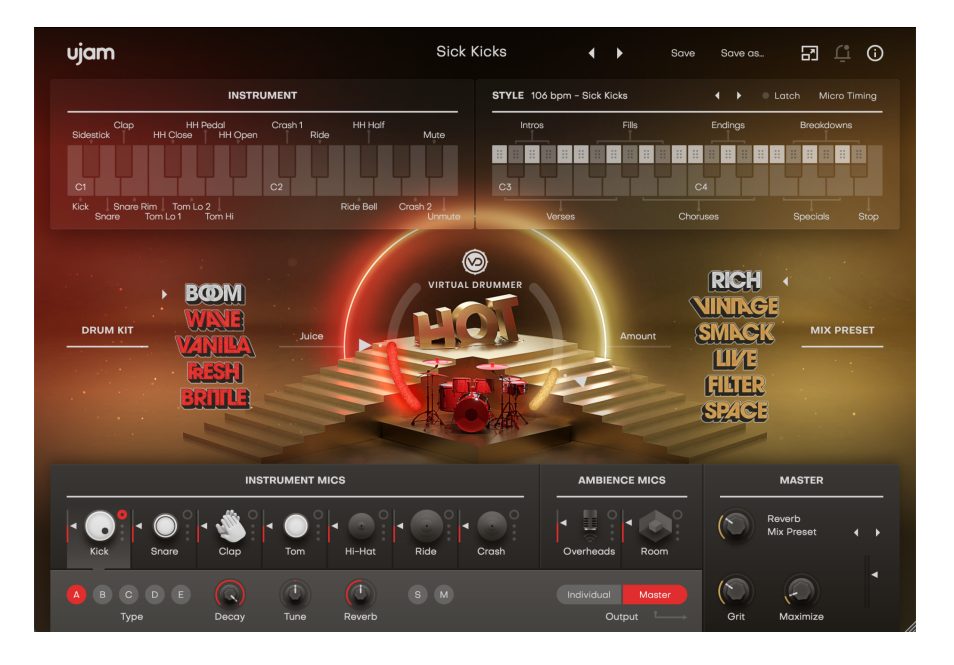

The coolest drummer out there, bringing you the most attractive drum grooves and sounds inspired by the most popular top-charting music.

#### <span id="page-7-1"></span>**BRUTE**

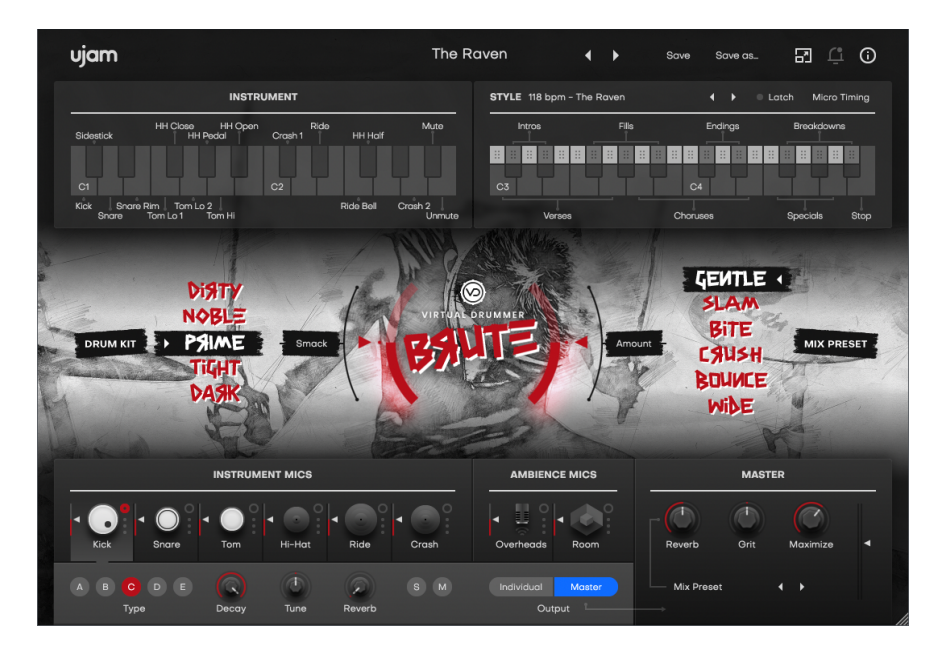

A modern rock drummer with a rebel attitude - based on recording and production techniques established in the mid 90s and still a benchmark for today's productions.

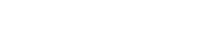

**User Guide** 

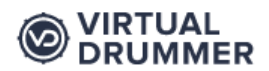

#### <span id="page-8-0"></span>**DEEP**

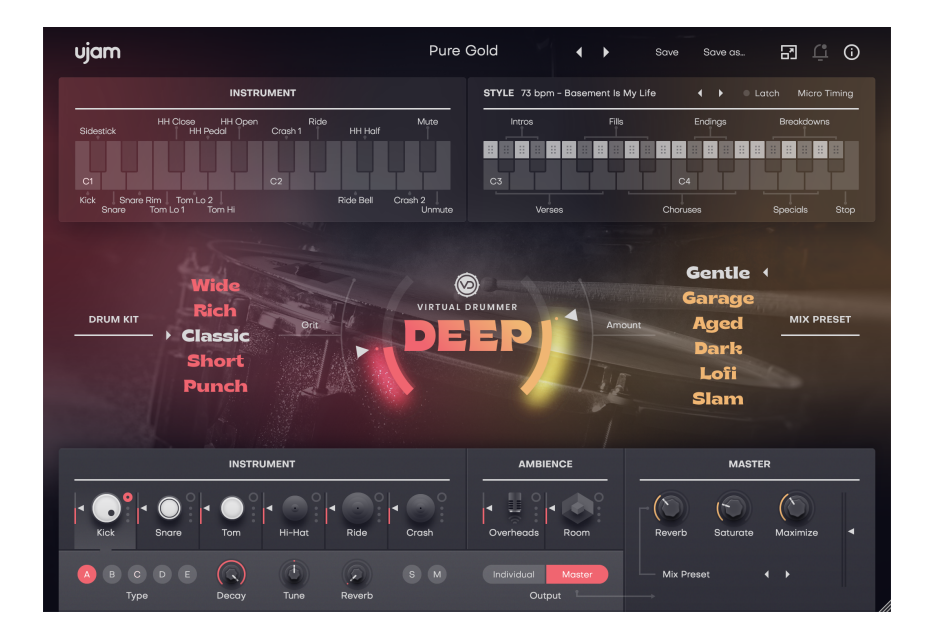

The most spirited drummer, standing on the shoulders of traditional genres like Soul and Funk, with its gaze firmly set on contemporary styles and timeless future classics.

## <span id="page-8-1"></span>**PHAT**

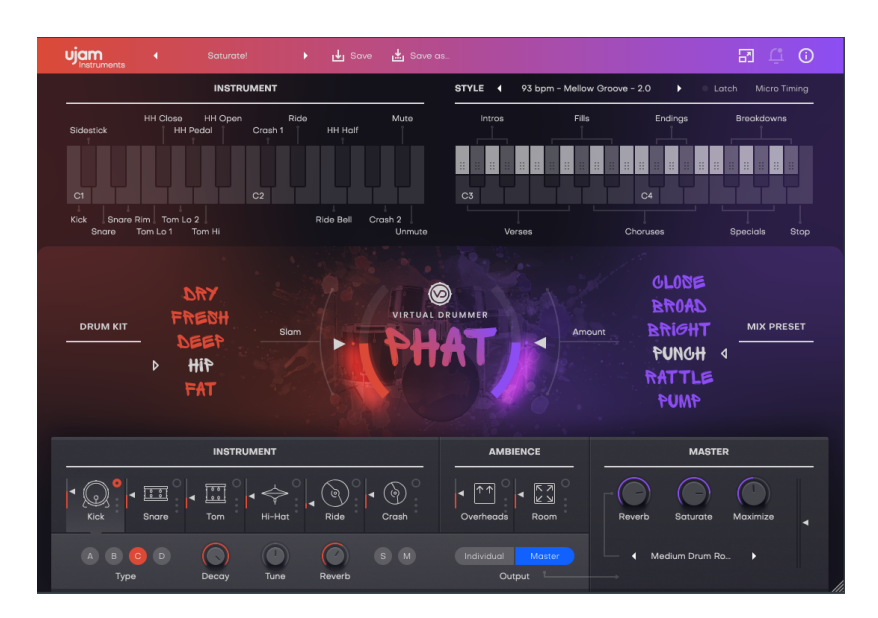

A slick and funky Hip-hop drummer, producing grooves, fills and breaks straight from the street! The drums sound dry, performances lean on funky with human feel, and mixes add grunge, dirt and vintage feel to the sound.

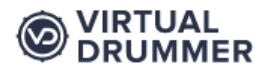

## <span id="page-9-0"></span>**HEAVY**

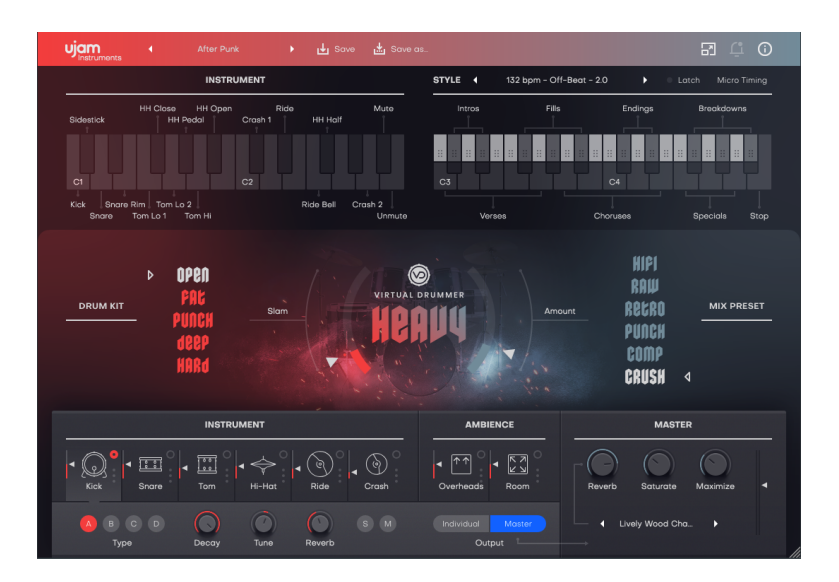

A heavy hitter in the literal sense, punishing the drums with relentless weight and energy behind each hit - the basis for all sorts of rock, indie and grunge styles. Heavy drums, lots of punch and presence in the mixes.

## <span id="page-9-1"></span>**SOLID**

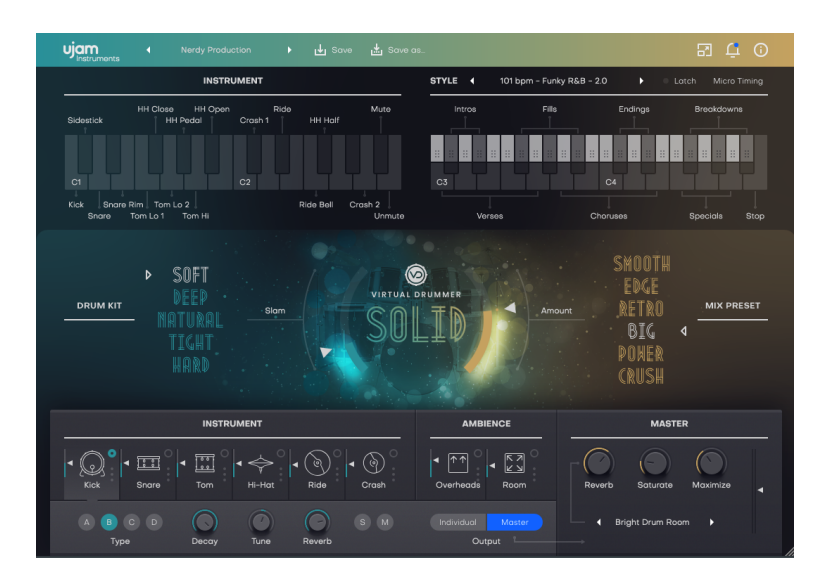

A gold-standard session drummer - comfortable playing all popular styles and moods with ease and reliability. Rock, Pop, Ballads - anything that needs a modern, polished drum sound and mix.

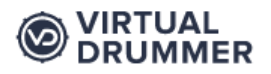

### <span id="page-10-0"></span>**Why So Few Controls?**

We are all musicians and we know that the time for learning a user interface is better spent making music. Also, unlike many virtual drum instruments, we do not expect our users to bring in-depth knowledge about drum kits, microphones, and sound engineering – because let's admit it: We can't possibly know everything.

Therefore, the concept and user interface of Virtual Drummer are designed for maximum ease-of-use and minimum distraction. There is a lot of intelligence going on under the hood so you can focus on your music.

The user interface is also fail-proof in that no matter how you set up the controls of Virtual Drummer, the result will never be musically or technically wrong – and this is true without sacrificing any creative freedom.

You can trust in the fact that tracks produced with Virtual Drummer are realistic, professionally produced drum tracks.

## <span id="page-10-1"></span>**Installing Virtual Drummer**

The easiest way to install Virtual Drummer titles is via the [UJAM](https://www.ujam.com/ujam-app/) App. Alternatively, you can download a direct installer from the 'Your Products' page in your account on our website.

#### **Installing from the UJAM App**

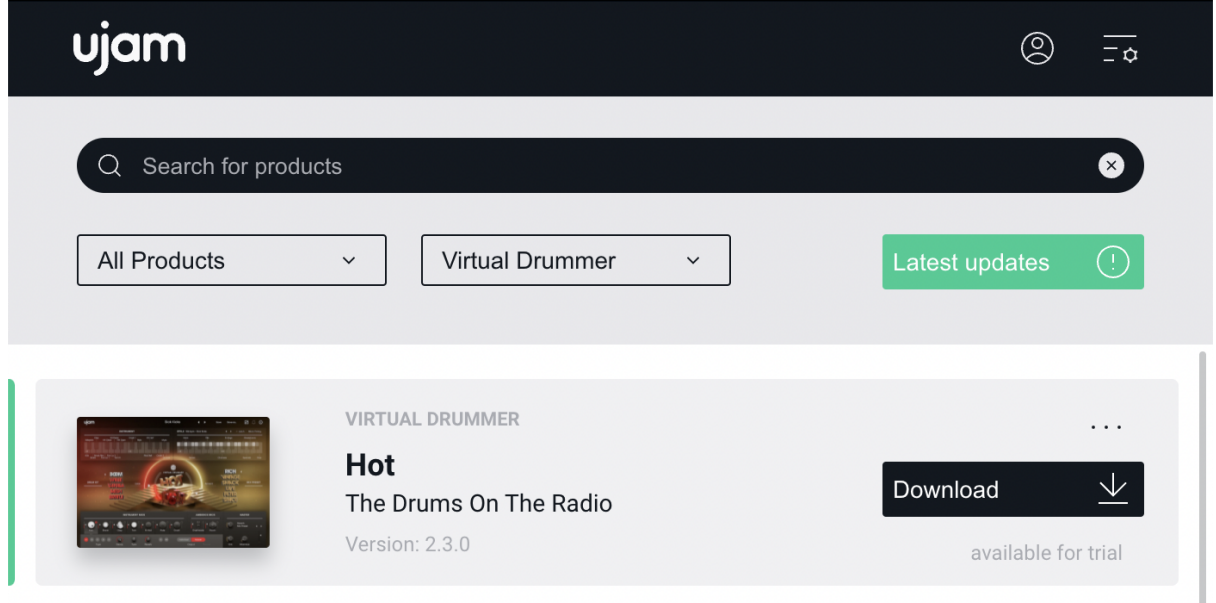

We recommend downloading and installing *Virtual Drummer* from the UJAM App – it doesn't matter if you've purchased it or are just starting the 30-day trial period.

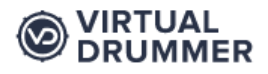

The UJAM App will always display all available Virtual Drummer titles. You can choose one, a few or all titles from here.

#### <span id="page-11-0"></span>**Installing Without the UJAM App**

You can install any [UJAM](https://www.ujam.com/ujam-app/) product without using the UJAM App. Just follow these steps:

- 1. Log into your UJAM account
- 2. Navigate to your 'Backstage' account overview
- 3. Click 'Head to Products' to view all of your products:

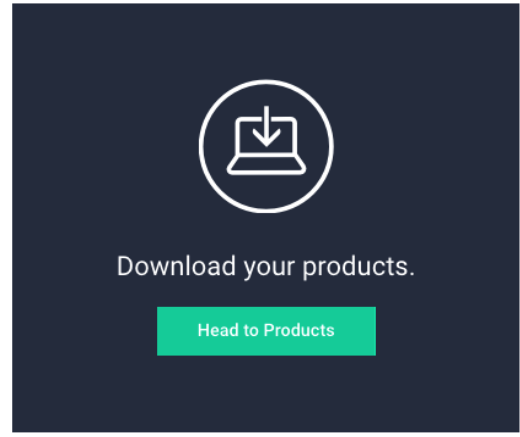

4. Navigate to Virtual Drummer and select the option to 'download the installer' instead

When you start a trial from a button on a product page, you may be taken to your account or asked to create one if you're new to UJAM  $-$  just follow the steps there as well.

## <span id="page-11-1"></span>**Trial and Authorization**

We have designed the entire process of downloading, activating and authorizing Virtual Drummer with a strong focus on simplicity. It's important to us to make it as easy as possible for you to get your hands on Virtual Drummer - and make it your own if you like it. If you have the product license in your UJAM account and you start the UJAM App, the respective plugin will get authorized automatically.

#### <span id="page-11-2"></span>**Trying, Buying, Authorizing**

We only want you to spend money if you're absolutely happy with Virtual Drummer. Therefore, we grant you a 30-day trial period, during which the plug-in will run without any limitation. When opening Virtual Drummer during the trial period (or when clicking the Authorize button in the menu bar), you will see the following overlay which:

● Displays information about your trial status

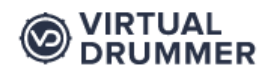

- Provides a link to the Virtual Drummer website where you can purchase a permanent Virtual Drummer individual or bundle license, after or during the trial period
- Allows you to enter your credentials and authorize Virtual Drummer once you've purchased it.

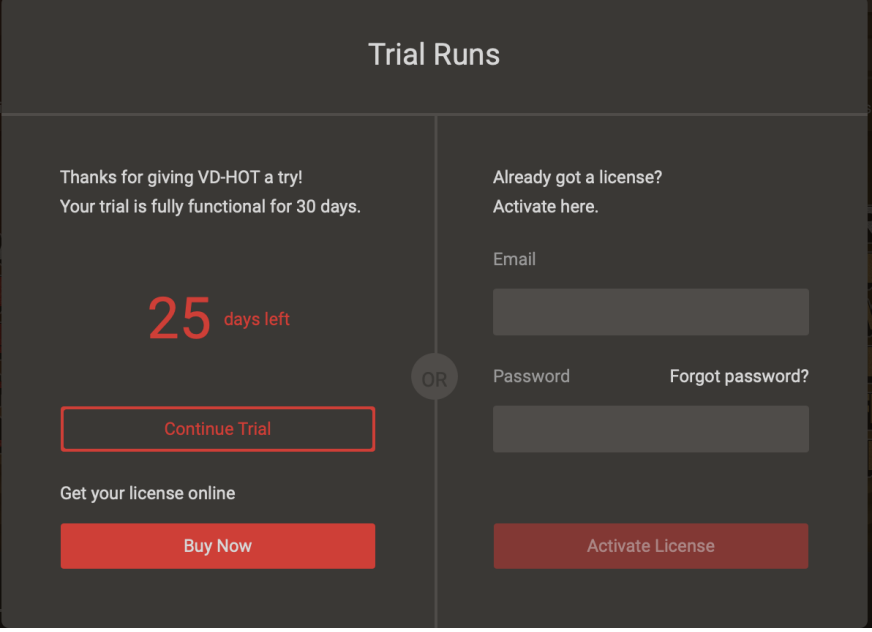

## <span id="page-12-0"></span>**Where to Put the Content**

The actual drum goodness of Virtual Drummer – the audio content - is packed into so-called *blob* files named VD-<title>.blob. Usually there is a part1 and a part2 blob file. You can keep the blob files anywhere you like (e.g. on a separate content drive), just make sure that part1 and part2 are always in the same folder, as they technically depend on each other.

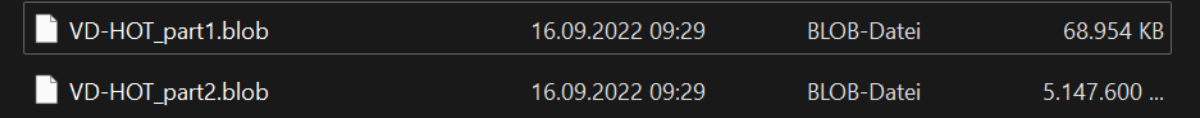

During standard installation, it will be put into the following locations on your main system drive:

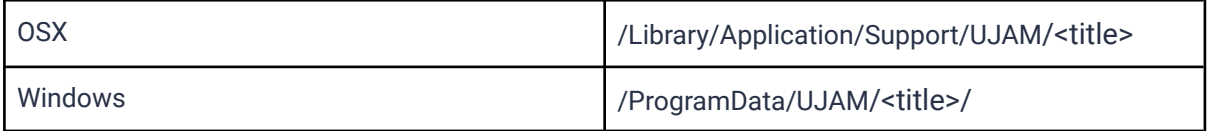

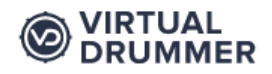

## <span id="page-13-0"></span>**Changing the Content Location After Installation**

You can always move the VD *blob* files after you have installed Virtual Drummer:

- Move your file to the desired location (in a different folder or on a different drive)
- Launch your DAW and open Virtual Drummer. It will present you with a dialog asking for the file location. Simply point to the new location of the blob file – done.

## <span id="page-13-1"></span>**Controller Hardware for Virtual Drummer**

Virtual Drummer requires MIDI note input for playing and recording musical performances, and optionally Pitch Bend, Modulation and Sustain Pedal data for added real-time variation.

If you have a MIDI controller (keyboard or pad controller), this will be the easiest and most straightforward MIDI input method and it's most fun as this way you control your Drummer in real-time.

Of course, you can also control Virtual Drummer by using MIDI step sequencers or by entering MIDI notes manually into MIDI tracks.

For testing purposes while you're getting to know your new Virtual Drummer, you can always use the Interactive Keyboard in the top half of the Virtual Drummer interface. This works best with the Latch function enabled.

## <span id="page-13-2"></span>**Start Playing!**

Before we look at things in more depth, let's first explore how to play Virtual Drummer, as that may be all you need for now.

Look at the top half of the Virtual Drummer window. It is dedicated to the Drummer's performance – in other words: What and how your session drummer plays.

Look at the interactive keyboard first - the left half allows you to control the individual instruments, while the right half will play Phrases and grooves for you.

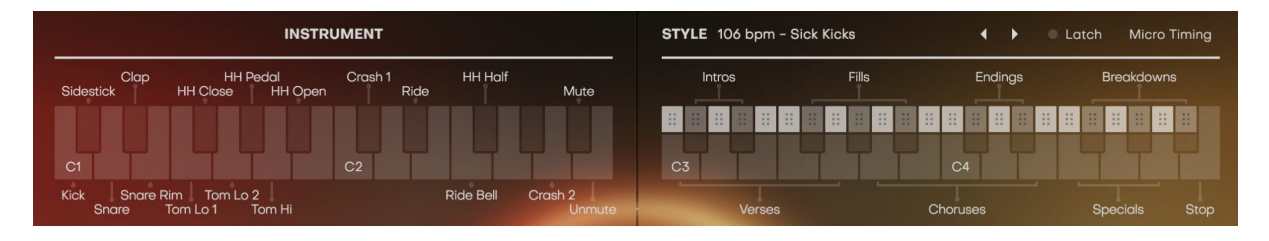

*Interactive Keyboard*

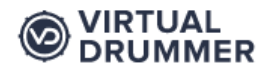

The basic principle is simple:

- When you press the lower, darker halves of the keys from C3\* upwards, Virtual Drummer will start playing Phrases that groove – conveniently organized by song structure. When you release the key(s), playback will stop (unless Latch is enabled!)
- The upper, brighter half of the right keyboard lets you drag and drop the Phrases into your DAW's MIDI track for advanced editing
- MIDI notes below A#3 play (and display) individual drum hits.
- By turning up the Modulation wheel, you can smoothly control the intensity of the drummer's performance. This lets you create crescendos/decrescendos as well as allows you to set song parts apart from each other.

If you know these basic things and can switch presets, you know all you need to start producing with Virtual Drummer.

\*C3 is middle C. The MIDI note number is 60. Some DAWs refer to it as C4.

## <span id="page-14-0"></span>**Walkthrough**

If you're pressed for time or if you already know the basic concepts behind virtual drum instruments, then this Walkthrough may be all you need for now, and you can come back later to look up more detailed explanations as you need them.

We will take a quick tour across all controls of Virtual Drummer. After this you will have a good basic understanding.

We assume you have any of the Virtual Drummers opened in your DAW. Ideally you have a MIDI controller connected, otherwise use the Interactive Keyboard.

## <span id="page-14-1"></span>**Make a Sound and Learn About Keys**

- Start your DAW and open Virtual Drummer it will load a default Style that's all you need for now – and activate the Latch button.
- Now hit key C3 on your MIDI keyboard (or on the interactive keyboard) and Virtual Drummer will start playing a Verse.
- The Interactive Keyboard plays and phrases notes when you click the lower half of each key.

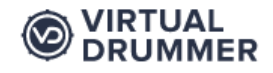

- It also doubles as a display for the MIDI notes Virtual Drummer is receiving. The keyboard is divided and properly labeled with the functions of the corresponding note ranges.
- Move up the white keys to go from Verse to Chorus and other parts.

## <span id="page-15-0"></span>**Tell Your Player What to Play**

- Now try black keys and notice how they behave differently. Intros play only once and then fall back to the previously active part, and so do Fills, while Breakdowns play while you hold them, and Endings finish off the song.
- To gradually tweak the performance, turn the Mod Wheel up and notice how the drummer gradually goes softer.
- Move the Pitch wheel up to mute the kick drum, or down to mute the snare. This is great for intermezzos and lead-ins.

## <span id="page-15-1"></span>**Try the Presets**

- At the top of the Virtual Drummer window you can load presets. A preset is always a complete setting of Virtual Drummer, i.e. it will change the performance as well as the drum kit and mixer console setup. At this point, just go through different presets and try different Style Phrases to get an impression of the musical and sonic palette of Virtual Drummer.
- Activate the Latch button right next to the Style Bar. Now Virtual Drummer will keep playing even if you don't hold a note.
- Keep a groove playing, and go through the various drum kits on the left side. Notice how they are descriptively named from soft to hard.

#### <span id="page-15-2"></span>**Build Songs in your DAW**

- Click and hold the top half of any phrase key on the interactive keyboard (marked with a square of dots) and drag into your Virtual Drummer track in your DAW. A region with the MIDI notes of that phrase will appear in that track.
- Do the same with different keys to build a song structure. You may even switch styles in between, or even Virtual Drummers if you have more than one. It all works together!

## <span id="page-15-3"></span>**Change the Drum Kit**

● Try the various level controls from Kick to Room and notice their impact on the sound of the drum kit.

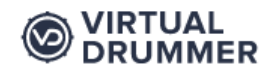

• Select different drum instruments for each channel and play with the other parameters such as decay and tune. Also try the filters in the Overhead and Room channels.

### <span id="page-16-0"></span>**Change the Mix**

- Switch the Mix Preset on the right side of Virtual Drummer. Play with the Amount control and see what difference it makes.
- Try the controls in the Master Section, such as Saturation or Maximizer.
- Finally, try the Slam Control. It's exactly what the name says: a really powerful compressor.

## <span id="page-16-1"></span>**Background: Styles and Phrases**

It is important to know that Virtual Drummer does neither require you to know how to play a drum kit on a keyboard, nor to think about how to emulate realistic drum techniques. It has all that built-in, simply because it is based on actual drum performances. What Virtual Drummer emulates is therefore a studio drummer who already knows how to play.

The foundation of all styles and phrases of Virtual Drummer are live performances of professional drummers. During the sessions for Virtual Drummer, hours of live performances of professional drummers were recorded to pre-recorded instrument tracks on a high-end virtual drum kit for meticulous timing and feel. Subsequently, they were optimized to match the dynamic response of the drum kits built into Virtual Drummer to re-create the groove and feel of the original performance.

But what's more: Because the actual notes, drum sounds and mixing gear are separated inside Virtual Drummer, you can play any groove with any kit, and also flexibly customize the drum track and mix to your musical taste and mix.

*Note: If you use the drag and drop feature, you can even exchange phrases between styles. If you have two or three Virtual Drummer, that is even true between Virtual Drummers.*

#### <span id="page-16-2"></span>**Menu Bar**

The top bar of the Virtual Drummer interface lets you load and save presets. It also contains important management functions from checking your trial status to contacting support.

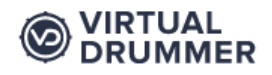

#### *Menu Bar*

## **Loading Presets**

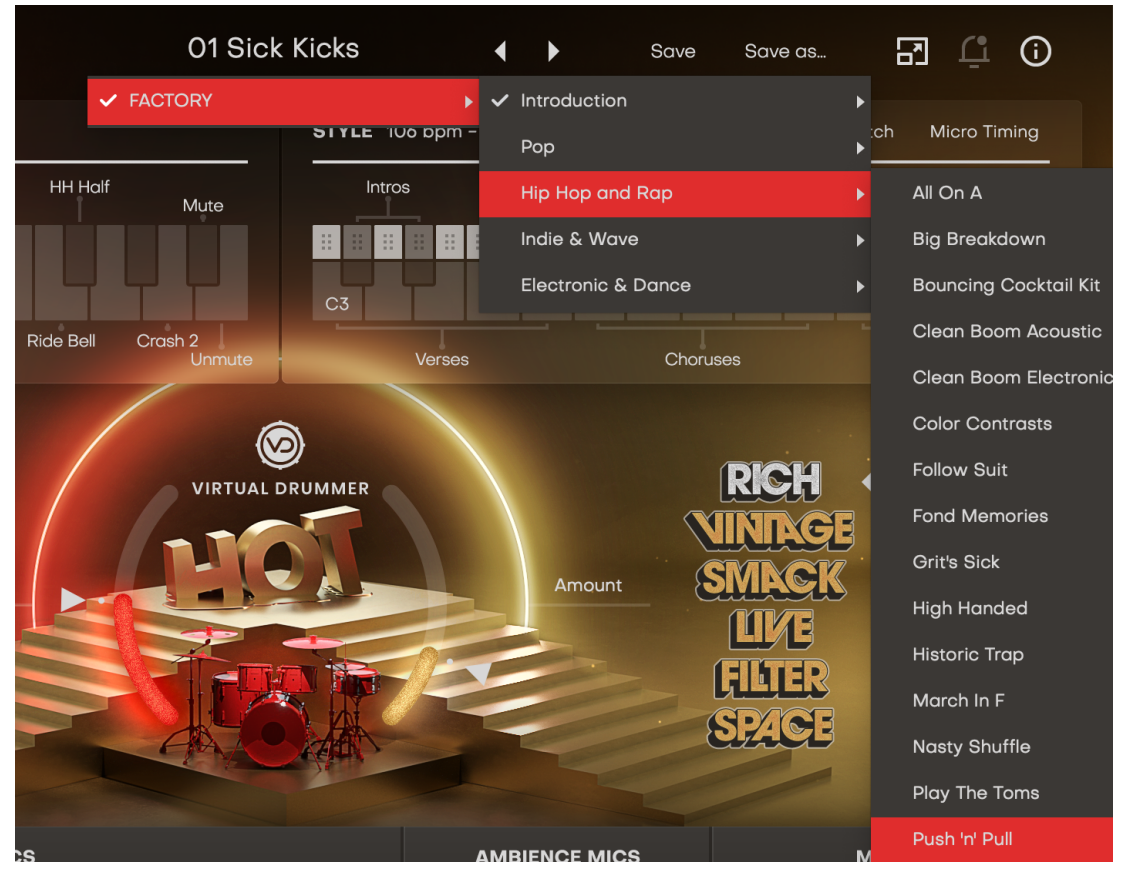

*Preset Browser*

A preset in Virtual Drummer is a complete setting of the entire plug-in including Style selection and all control settings. Here's how you can switch presets:

- Advance to the next preset by clicking one of the arrows left and right of the PRESET name
- Click on the name of the current preset in the PRESET menu to open the Preset Browser (see image above).

As you can see, the Preset Browser is a clean, organized list of presets, categorized by simple musical terms.

Take your time exploring the Presets, as this is the quickest way of getting an overview of what Virtual Drummer can do!

If you have freshly installed Virtual Drummer, there will only be Factory Presets. User Presets will appear once you have saved your first own preset.

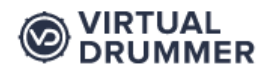

#### **Save / Save as …**

You can of course save your own Virtual Drummer presets. You can name them and assign a category too.

The difference between the Save and Save as … buttons:

- Save overwrites the preset with the changes you just made.
- Save as ... lets you assign a name and a category, so does not replace the current preset.

Note: Factory Presets can only be saved using Save As …, they cannot be overwritten.

#### <span id="page-18-0"></span>**Moving, Renaming and Deleting Presets**

You can move, rename or delete Presets directly in your operating system. You will find Virtual Drummer Presets in these folders:

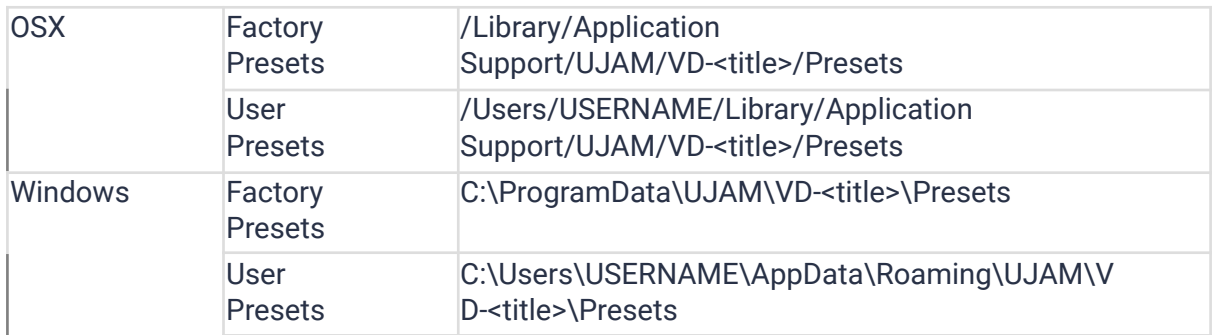

## **Notifications**

When you launch Virtual Drummer, it will automatically check for updates. If an update is available, the update icon will be highlighted.

Clicking it will open a dialog that lets you choose whether you want to download the update now or later.

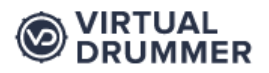

## <span id="page-19-0"></span>**About Page**

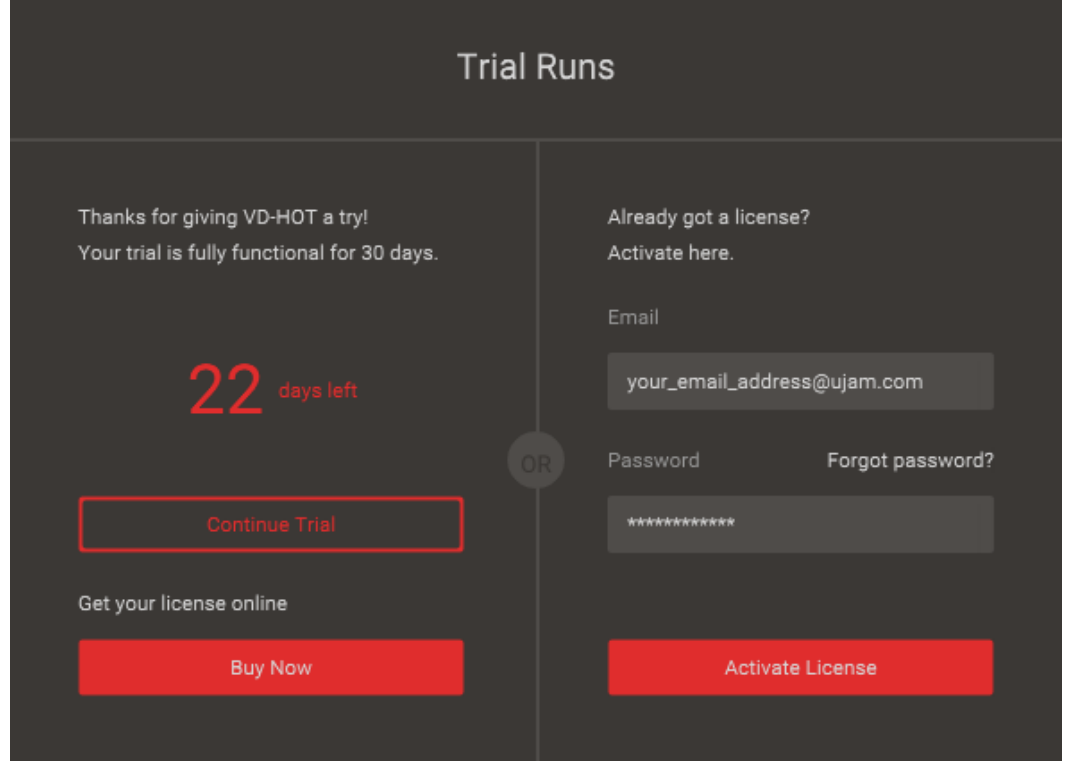

The About Page is the place for information about your version and licensing status of Virtual Drummer. It is also a portal to other services:

- *Visit Product Site* takes you to ujam.com with regularly updated news, videos, tutorials, and other helpful stuff.
- *Contact Support* lets you report problems and ask questions.
- *Read User Manual* opens this document.
- *Acknowledgments* the people behind Virtual Drummer.
- *License Agreemen*t legalese stuff for gourmets.

# <span id="page-19-1"></span>**Playing Virtual Drummer**

## <span id="page-19-2"></span>**The Interactive Keyboard**

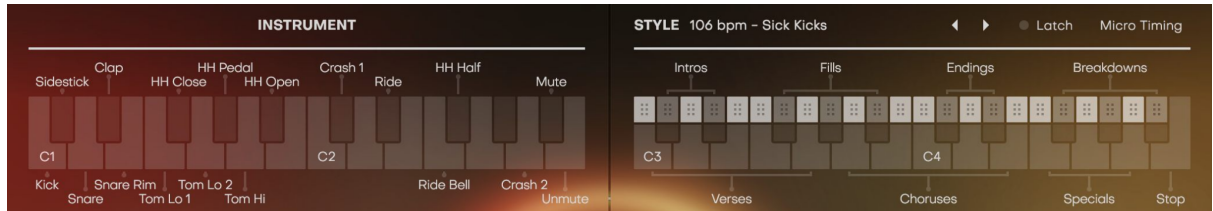

Interactive Keyboard

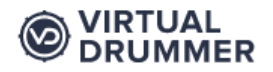

The Interactive Keyboard is the heart of Virtual Drummer's performances. Here you can:

- Play individual drum hits (left half)
- Create entire song performances by playing Phrases (right half)
- Build songs in your DAW by using the Drag and Drop feature (top half of Phrase keys)

## <span id="page-20-0"></span>**Playing Individual Drums**

The left half of the Interactive Keyboard shows you which keys play which drum instrument.

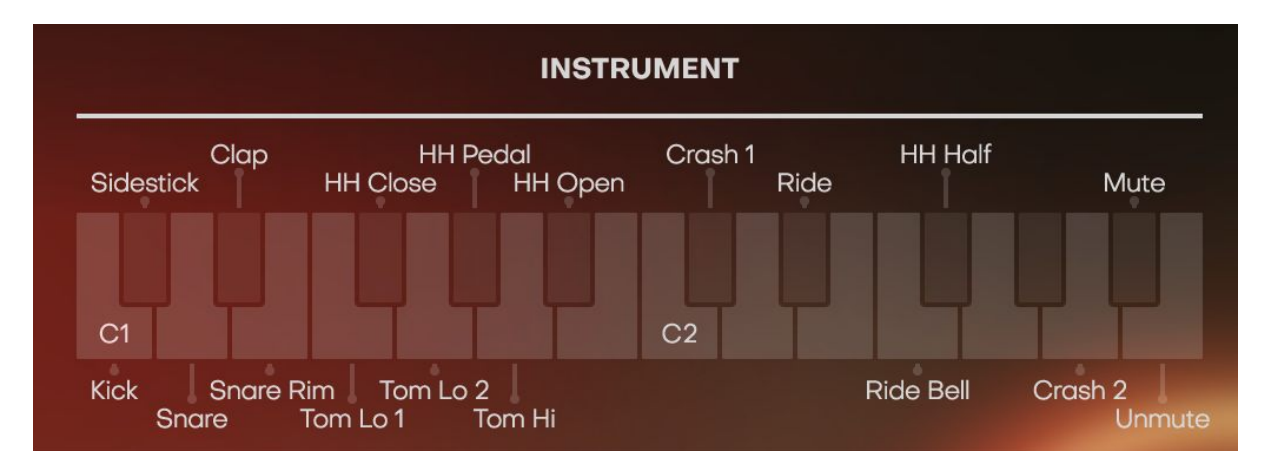

Playing individual instruments is only necessary if you want to program your own drum tracks or if you want to manually add extra hits to a performance created by Virtual Drummer.

*Note: While you can test individual drum sounds on the Interactive Keyboard, these notes won't be recorded in your DAW. For recording individual hits, use a MIDI controller, which has the added benefit of velocity control.*

#### <span id="page-20-1"></span>**Mute Mode**

You can temporarily exclude individual instruments from phrase playback with keys G#2 and Bb2:

- Hold key A#2 and press an instrument key to mute the instrument (exclude it from phrase playback).
- Hold key B2 and press the instrument key to unmute again.
- Note that you are still able to play the individual instrument hits while the instrument is muted. This way, you can e.g. mute the snares from phrase playback to play them manually.

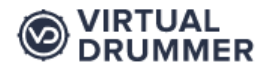

## <span id="page-21-0"></span>**Creating Song Performances**

Using the right half of the Interactive Keyboard or the corresponding MIDI notes, Virtual Drummer can play entire drum performances  $-$  i.e. all you need to do is tell your drummer which part to play when, and it will lay down a complete song in a specific Style.

Accordingly, in Virtual Drummer, drum performances are organized into Styles and Phrases. There are 30 styles in each Virtual Drummer, each covering a particular groove or rhythmic characteristic.

Styles are broken down into Song Parts: You have Intros, Verses, Choruses, Breakdowns, Fills, Endings, and bonus parts called "Specials".

#### <span id="page-21-1"></span>**Styles Menu**

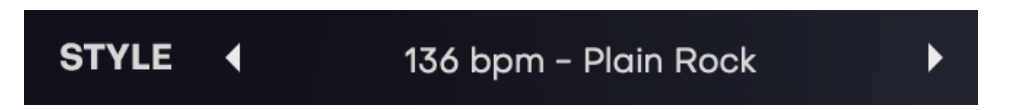

In this menu, you can select one of the 30 Styles by either clicking a name and opening the menu, or by using the arrows to step through the list.

Styles are organized by tempo (bpm).

Each Style features 23 individual Song Parts that are displayed on the right half of the Interactive Keyboard:

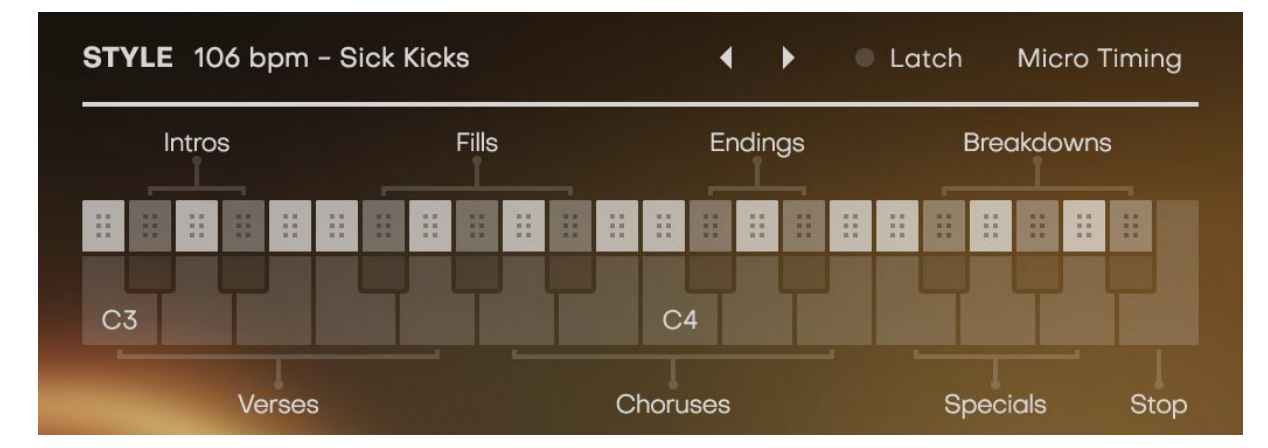

*Note: Styles are not editable within Virtual Drummer, but you can edit Styles and Parts outside of Virtual Drummer by using the Phrase Drag and Drop feature.*

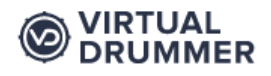

### <span id="page-22-0"></span>**Song Phrases and How to Play Them**

- All Phrases always play in sync with the DAW. This means you can jump between Song Phrases freely without retriggering the Phrase. This is great for creating lively, non-repetitive drum performances.
- Of each group of Phrases Intro, Verse, Chorus and so on there are variations, increasing in intensity as you move up the keyboard. Some of those Song Phrases loop, some play only once after you hit the key, while others only play while you hold a key.
- Song Phrases assigned to white keys are the looping parts Verses, Choruses, Specials. In Latch mode, they keep repeating until you hit a different key.
- Parts that start, end, or break up the song such as Intros, Fills, Breakdowns and Endings are assigned to black keys. These Phrases usually play only once after you select them, or play only as long as you hold the key (in Latch mode).

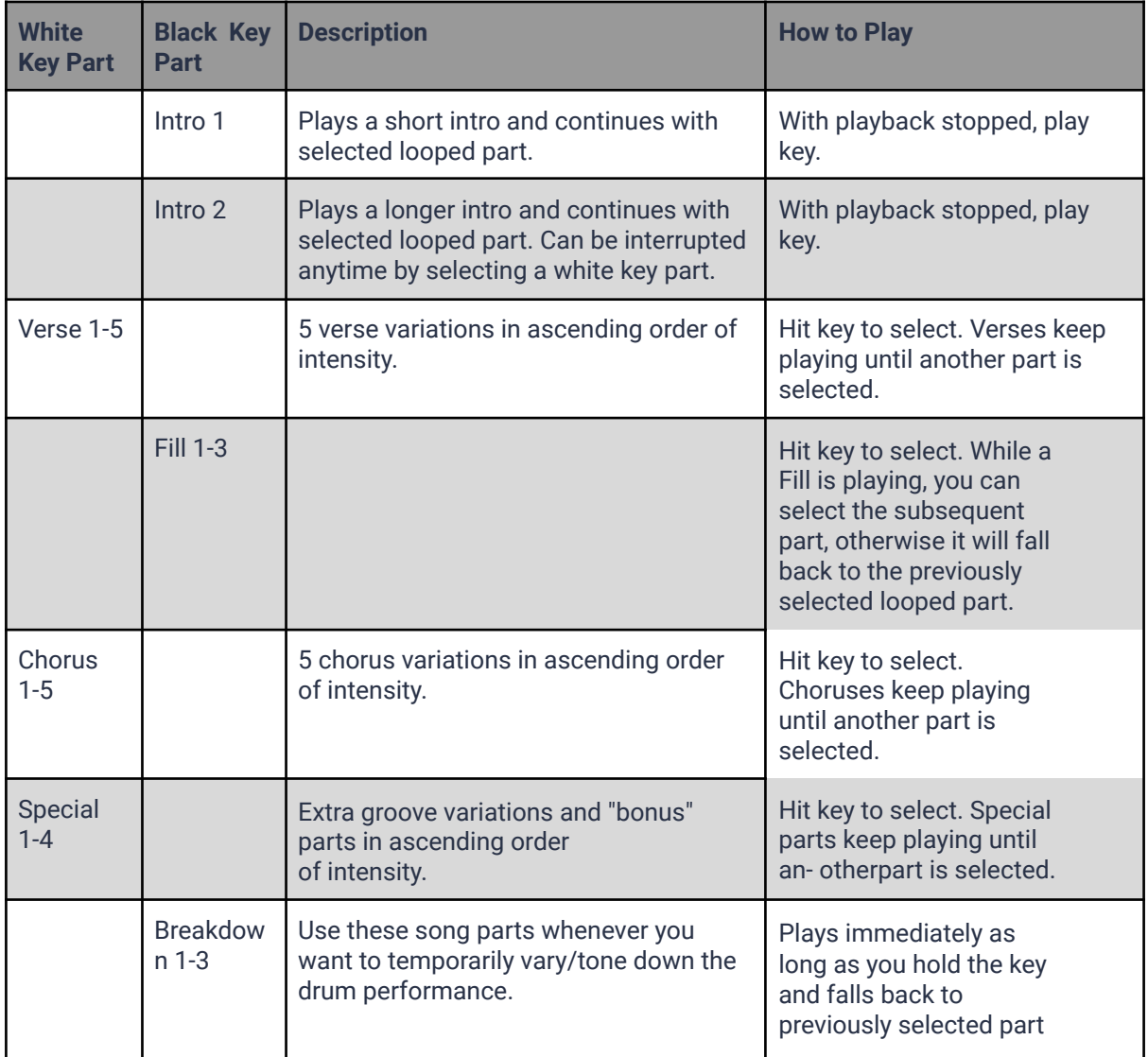

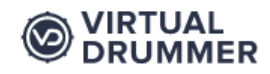

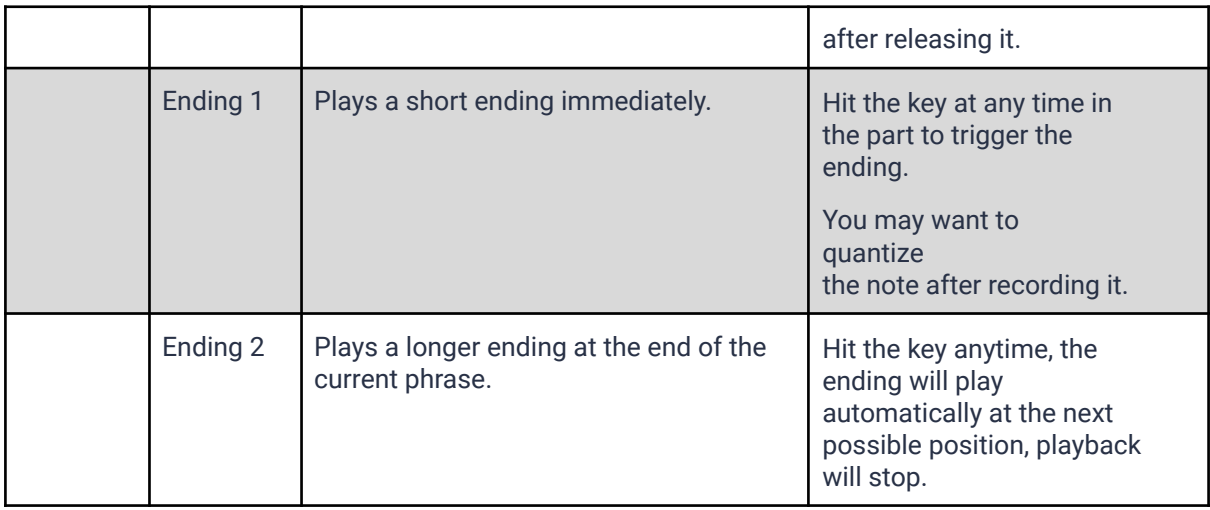

## <span id="page-23-0"></span>**Automatic Crash Cymbals**

Virtual Drummer will automatically play Crash cymbals when it falls back from a Fill into a Looped Part.

Technically, the first cymbal hit (Hi-Hat or Ride) at the beginning of the part following the Fill will be replaced by a Crash Cymbal. If there is no Hi-Hat or Ride cymbal, there will be no Crash Cymbal.

Note: You can also manually add Crash Cymbals by using the MIDI notes C#2 or A2. Make sure to quantize your Crash Cymbal events.

# <span id="page-23-1"></span>**Building Songs Using MIDI Drag and Drop**

Virtual Drummer lets you drag Song Parts from the Interactive Keyboard into any track of your DAW, where it will be converted to MIDI notes.

● To drag a Song Part from Virtual Drummer into your song, click and hold in the dotted drag area of any Song Part key on the Interactive Keyboard and drag the mouse pointer over to the target track.

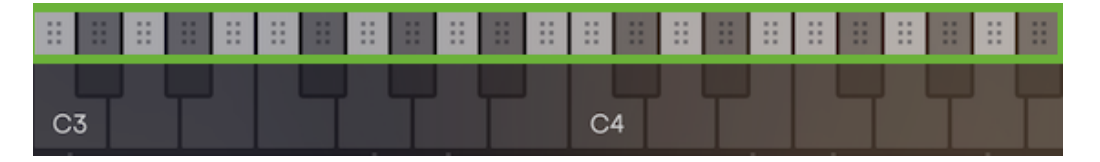

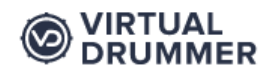

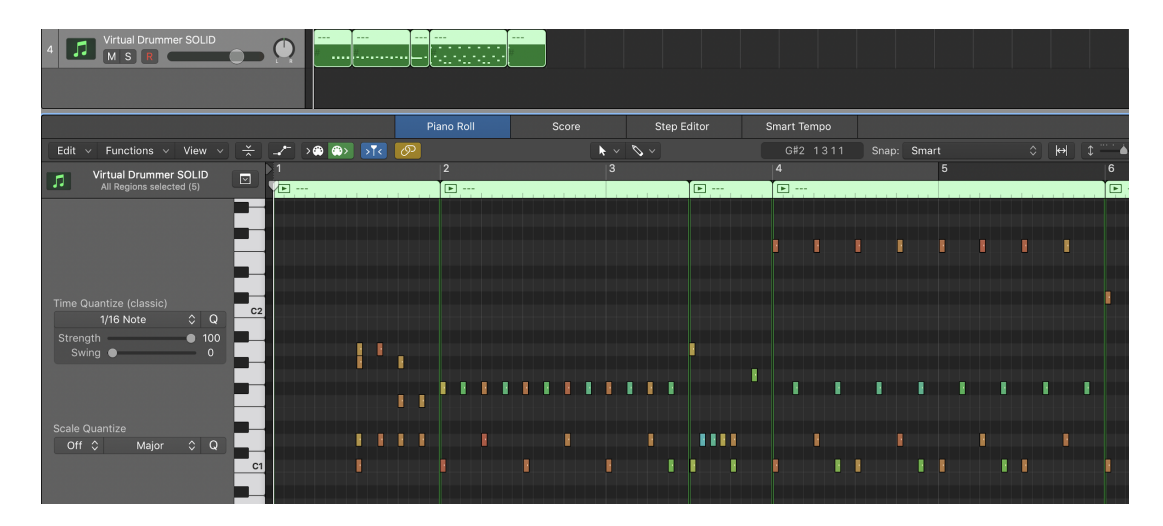

*MIDI regions/notes created by dragging an Intro, Verse, Fill, Chorus and Ending into Logic Pro*

## <span id="page-24-0"></span>**Things you can do Using Drag and Drop**

- You can edit a Virtual Drummer Song Part just like any other MIDI sequence e.g. change note positions, velocities, or add instruments,
- You can combine Song Parts from various Styles into one song. Just switch Styles and drag away.
- Virtual Drummers are all cross-compatible, so you can use SOLID Styles with PHAT, or just switch between Drummers if you find in the middle of mixing that you need a HEAVY kit.
- Best of all: You can even combine all of the above techniques freely to create your total custom drum performances.

*Note: When you drag Intros, Fills and Endings, note that some of these start mid-bar, so you might sometimes have to adjust the start of the resulting MIDI region after dropping it. Also, while Virtual Drummer will internally shorten Choruses or Verses when you play a Fill, you'll have to do it manually in dropped MIDI regions.*

## <span id="page-24-1"></span>**Global Playback Parameters**

## <span id="page-24-2"></span>**Latch**

You find the Latch button right next to the Style menu.

If on, Virtual Drummer will keep playing even after keys are released, until either:

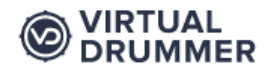

- Latch is switched off
- the Stop button is pressed
- an Ending phrase is triggered
- or the DAW is stopped while it's playing.

Latch is extremely handy when using Style phrases and a combination of white & black keys. The Drummer will fluently switch between the different grooves, fills and other Song Parts.

*Note: A Sustain Pedal can be used as a temporary Latch (but does not affect the appearance of Latch switch). Lifting the Sustain Pedal stops the performance when no keys are held.*

## <span id="page-25-0"></span>**Micro Timing**

Right next to the Latch button you'll find the Micro Timing button. Clicking it opens the Micro Timing Bar, offering four parameters to adjust the drummer's timing:

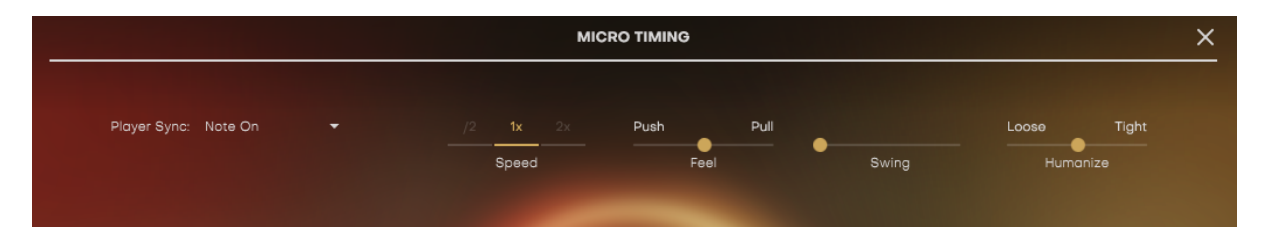

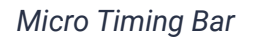

## <span id="page-25-1"></span>**Speed**

This three-way switch allows you to set the drummer to half time or double time in relation to the song tempo.

#### <span id="page-25-2"></span>**Feel**

With this control you can tell *Virtual Drummer* to push or play laid back, i.e. it affects the overall timing of the drum performance. Push will gradually advance offbeats, whereas Pull will delay them.

#### <span id="page-25-3"></span>**Swing**

This knob gradually applies a shuffle feel to the drum performance by delaying the offbeats.

Depending on the selected style,  $8<sup>th</sup>$  or 16<sup>th</sup> note offbeats will be affected. At maximum position, the offbeat will have the same timing as the last note of a triplet.

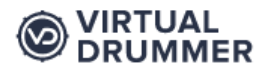

Not all phrases contain  $8<sup>th</sup>$  or 16<sup>th</sup> note offbeats – in these cases Swing control has no effect.

#### <span id="page-26-0"></span>**Player Sync**

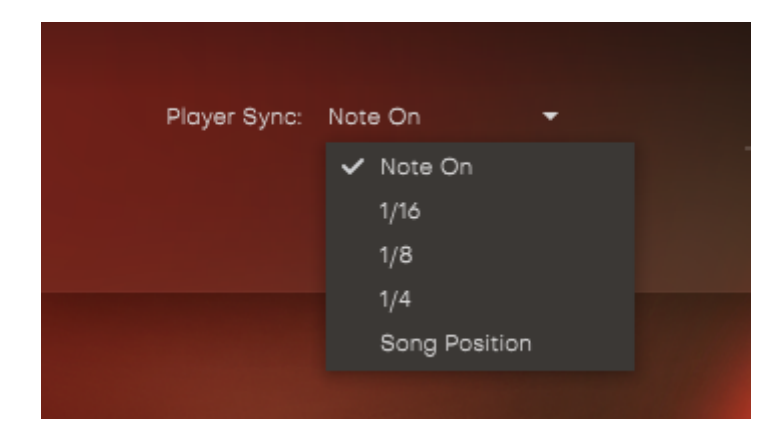

You can now quantize the Virtual Drummer player to match the playback, this setting can be found in the micro timing overlay. Quantize to the current grid (Song Position), 1/4, 1/8, or 1/16 notes. This new feature keeps the Virtual Drummer always in sync with the DAW timing position to make sure you have the phrase in time and on the right beat. Give it a try!

#### <span id="page-26-1"></span>**Humanize**

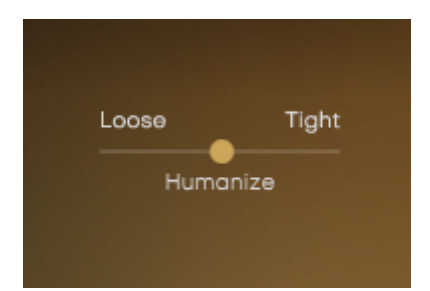

Using this knob you can gradually quantize the drummer's performance. In the center position, the timing of drum hits will be exactly like the drummer played it when recording the performance.

In the minimum knob position, the timing will get more loose, as the subtle deviations of the drummer's performance are increased. As you turn the knob to the right, hits will get moved towards the perfect quantize grid position.

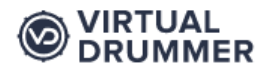

# <span id="page-27-0"></span>**Drumkit Section**

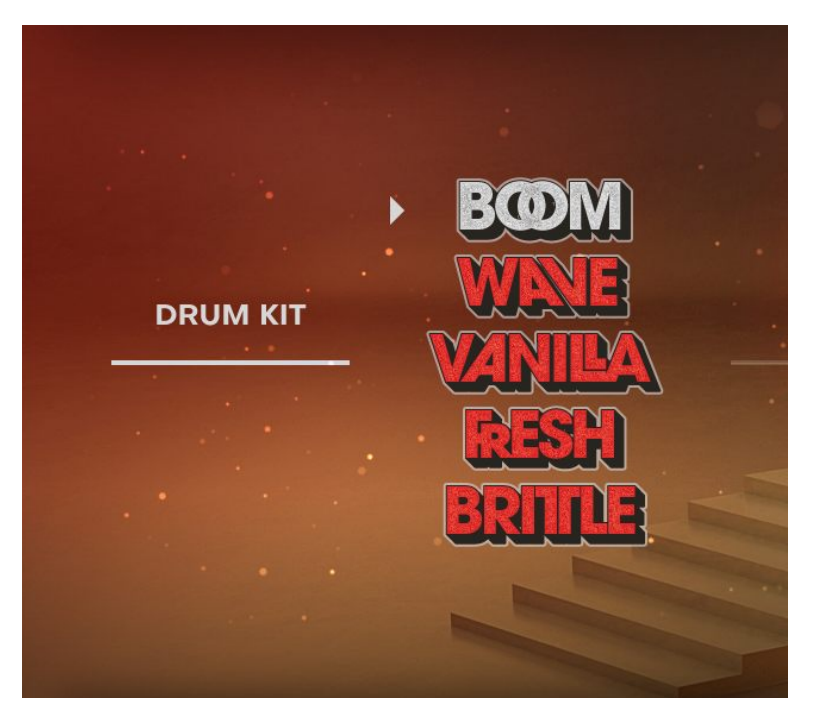

Choose from five different drum kits, each one representing a physical drum kit  $-$  i.e. selection of instruments (Kick, Snare, Toms…) as well as their tunings, microphone selections and settings – all adjusted to work well together as a whole.

*Note: For a detailed description of the Drumkits of your Virtual Drummer(s) please check out the Drumkit and Mix Preset Reference at the end of this document.*

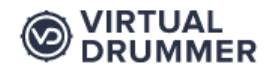

### <span id="page-28-0"></span>**Drum Kit Slider**

<span id="page-28-1"></span>This is the virtual slider to the left of the virtual drum kit in the center of Virtual Drummer. Turn it up to gradually for different effects, based on the Virtual Drummer title you are using:

#### <span id="page-28-2"></span>**Juice**

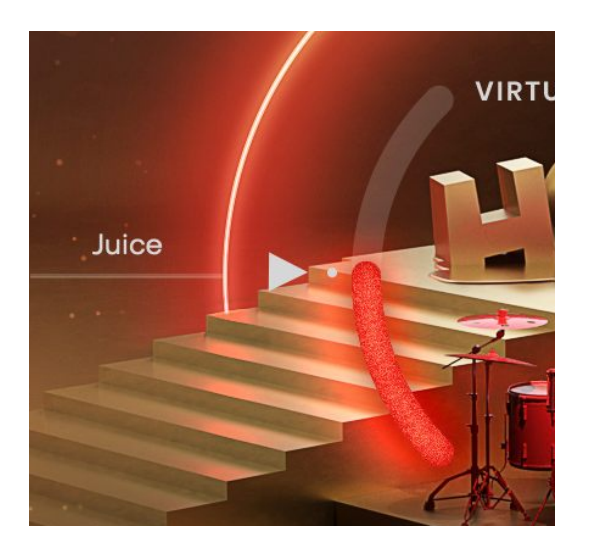

Make your acoustic drums sound more like a machine, or make your drum machine sound more acoustic - whichever angle you prefer. The juice fader sends the drum signal through a chain of gorgeous microphones in full bandwidth hifi. It offers a seamless transition from archetypical sample aesthetic to a completely natural variant. In many situations a touch of an acoustic quality is a nice enhancement, even if you're going for an overall artificial vibe.

#### <span id="page-28-3"></span>**Smack**

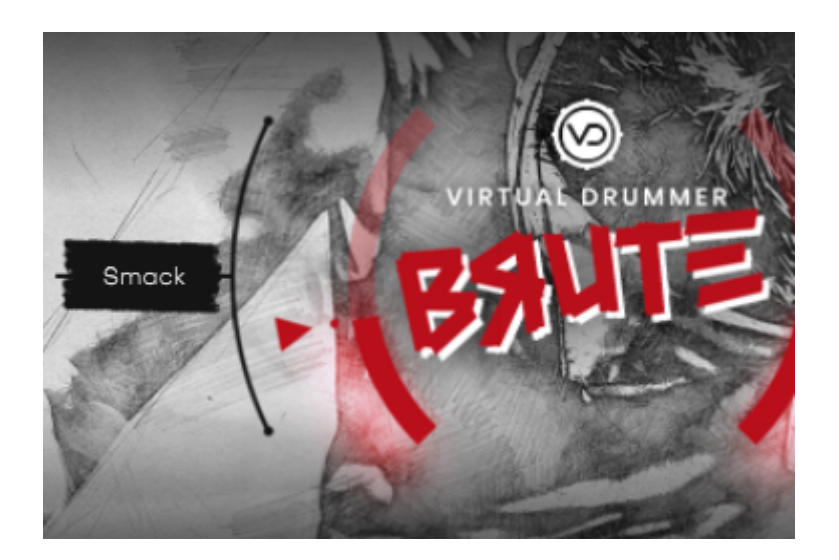

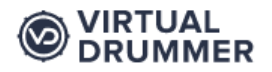

This is the virtual slider to the right of the virtual drum kit selection of Virtual Drummer BRUTE. Technically Smack adds additional kit microphone channels chosen, positioned and processed for extra punch.

Why, you ask? In modern rock productions, drums often take a step back behind an omnipresent guitar wall. Most engineers try to still keep the drums' impact by creating short extra attacks with transient designer plugins and similar tools. This is a reasonable approach, but can easily sound "clicky" when overdone. The Smack fader creates a similar but smoother effect by pulling up extra microphones that naturally captures mostly attack, plus punchy analog processing that was directly printed during recording. Due to this not being a DSP based effect but rather the equivalent of pulling up additional, phase aligned microphone channels, even extreme settings still sound natural.

#### <span id="page-29-0"></span>**Slam**

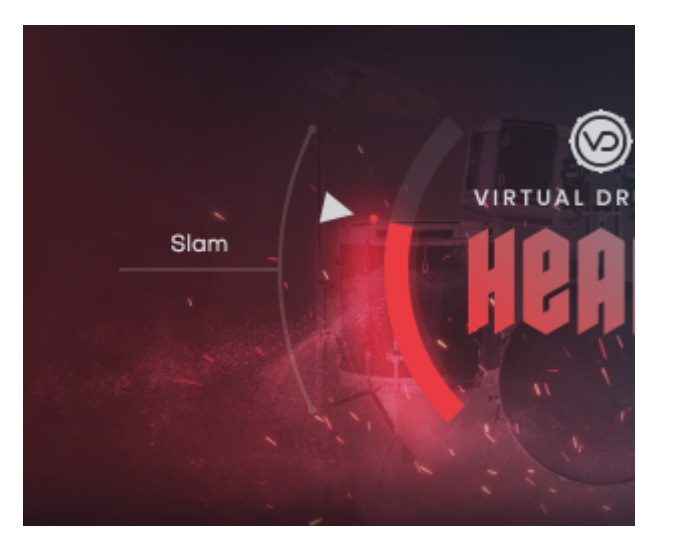

add "slam" (punch, snap) to the sound of your drum kit.

Technically Slam is created by multi-channel audio processing on the Instrument Channels, which distinguishes it from the Saturate or Maximizer.

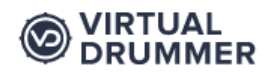

#### <span id="page-30-0"></span>**Grit**

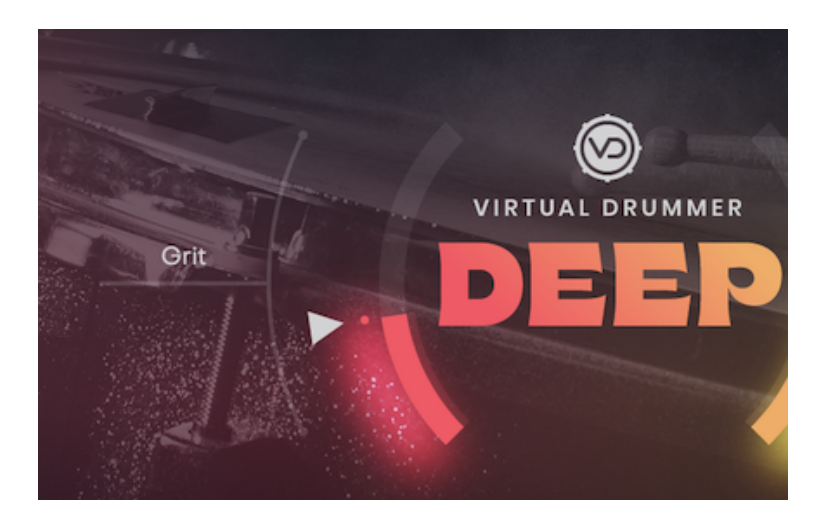

This is the virtual slider to the right of the virtual drum kit selection of Virtual Drummer DEEP. Arguably the most important fader of this plug-in. Turn it up for a more natural, organic sound on the individual drum channels.

Technically, the *Grit* fader crossfades between a regular close up mic'ing technique and a traditional, historic recording mic setup that was carefully chosen for every individual drum sound (fader all the way up), phase locked to the direct microphone techniques of today (fader all the way down).

In Virtual Drummer BRUTE and HOT, the *Grit* control has been moved to the Master section (displayed as a knob):

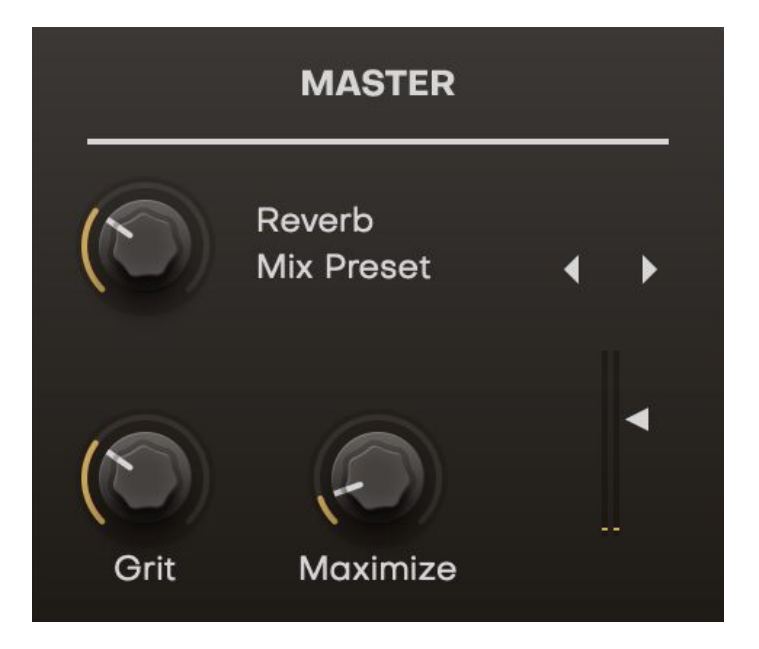

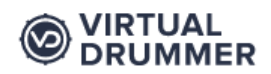

Think of this as a type of "aging" knob for the entire drum kit. The middle position is the recommended default, a nice balance between the hifi direct and the more natural sounding vintage microphones. Turn left to get a more direct, hifi sound, turn right for more organic, a bit "older" sounding drums.

Like the Smack fader, this is not a mere DSP effect but an actual choice between different microphone techniques.

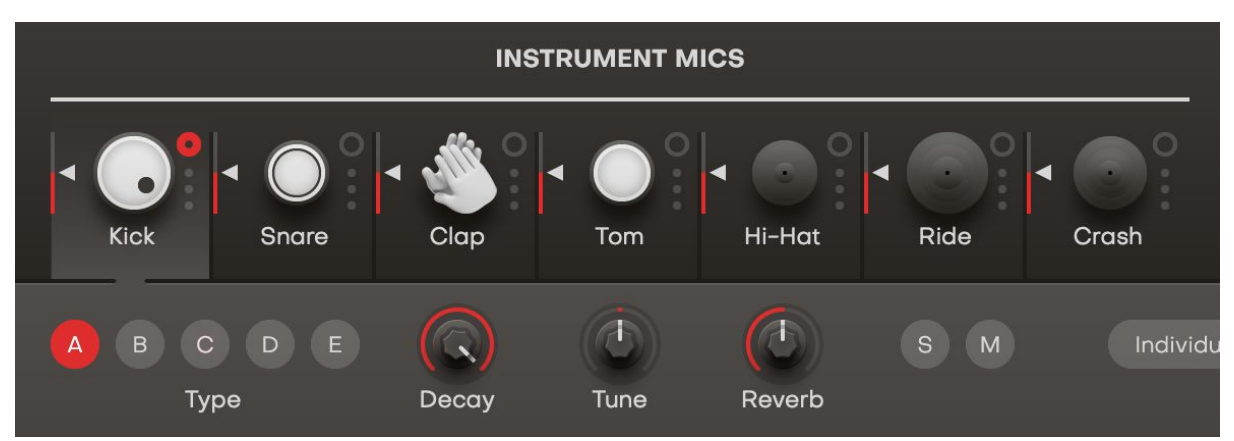

# <span id="page-31-0"></span>**Instrument Microphone Channels**

*Instrument Channel of Virtual Drummer HOT*

For each instrument (Kick, Snare, Clap, Hi-Hat) or group of instruments (Toms, Rides, Crashes) within Virtual Drummer there is an instrument microphone channel that lets you adjust volume and other parameters individually. You can switch between various drum instrument types, put them to Mute or Solo and also adjust Tuning, Decay and Reverb. This way, you can either just replace or adjust the Kick or Snare, or build entirely new kits and save them with your presets.

*Note:*

- *● Like all other parameters, Instrument Channel Settings will get overwritten when you load a new Preset. If you want to keep them, please save them in a Preset.*
- *● Claps are available only in Virtual Drummer HOT*

## <span id="page-31-1"></span>**Selecting an Instrument Channel**

To select an Instrument Channel, click the Instrument Icon.

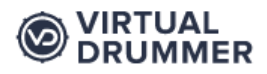

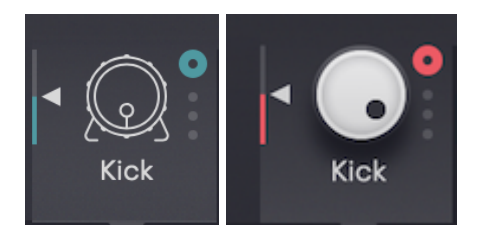

#### *Instrument Icon*

The Select status will be indicated by a colored circle top right of the Instrument icon. When selected, all parameters visible in the bottom bar pertain to the selected Channel.

### <span id="page-32-0"></span>**Adjusting Volume**

Move the tiny triangle left from the Instrument Icon to adjust the volume of that Instrument (Group).

#### <span id="page-32-1"></span>**Selecting an Instrument Type**

Click one of the letters labeled Type to select different instruments. There are up to four variations available per Instrument Channel.

#### <span id="page-32-2"></span>**Setting Decay**

By default, the Decay envelope is off (knob all the way up). Turning it counter-clockwise shortens the envelope and therefore the length of that drum instrument. Shorter decay times can make a drum sound tighter and even artificial.

#### <span id="page-32-3"></span>**Adjusting the Tuning**

You can adjust the tuning of every Instrument Channel by ±7 semitones (or 700 cents).

#### <span id="page-32-4"></span>**Reverb**

This control adjusts the individual Instrument Channels send level to the Reverb unit in the Master Section.

#### <span id="page-32-5"></span>**M/S Buttons**

You can mute/solo any instrument channel individually for editing. The solo status is indicated by a tiny yellow dot right next to the Instrument Icon, the mute status by a red dot.

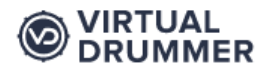

# <span id="page-33-0"></span>**Ambience Channels**

|                        | <b>AMBIENCE</b>       |                                                 |                              | <b>AMBIENCE</b>   |                  |  |
|------------------------|-----------------------|-------------------------------------------------|------------------------------|-------------------|------------------|--|
|                        | 个 个<br>٠<br>Overheads | $\overline{\wedge}$ $\overline{\wedge}$<br>Room |                              | Overheads<br>Room |                  |  |
| Ambience Channel Icons |                       |                                                 |                              |                   |                  |  |
| Compressor             | <b>Low Pass</b>       | Hi Pass                                         | M<br>$\mathbf{s}$            | Individual        | Master<br>Output |  |
| Decay                  | Tune                  | Reverb                                          | $\mathbf{s}$<br>$\mathsf{M}$ | Individual        | Master<br>Output |  |

*Ambience Channel Strip*

The two Ambience Channels in Virtual Drummer don't carry individual instruments or effects, but are actually recorded room ambience signals from the original drum kit recording sessions:

- Overheads are a pair of microphones hanging left and right over the head of the drummer and picking up mainly the cymbals, but also a strong bleed signal from the other drums. Therefore, don't be surprised if you turn down individual microphones and still hear the instrument. Overheads are used to create the stereo image and pick up transients as well as a coherent mix of the kit.
- Room comes from a pair of microphones placed at the back of the drum recording chamber, left and right behind the drum kit. This is not a Reverb, (there's an extra control for that in the Mix section) but a dense, short room signal, great for adding depth and live feel to the drum kit.

Like the Instrument Channels, Ambience Channels can be selected, adjusted in volume, soloed/muted and sent to individual outputs. On top of that, they have three built-in audio processors allowing you to shape the Ambience signal.

## <span id="page-33-1"></span>**Compressor**

The Compressor lets you … well … compress the Overhead or Room signal, which increases the perceived density and presence of that signal even at lower levels.

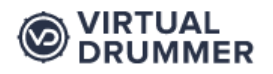

### <span id="page-34-0"></span>**Low-Pass / Hi-Pass Filters**

With these filters, you can gradually attenuate high frequencies (Low-Pass) or low frequencies (Hi-Pass) in the Ambience channels. This is useful to clean certain frequency ranges from too much Ambience, making the dry signals stick out more, or for creative purposes, e.g. by turning Overheads fully up but cut some high frequencies for a trippy synthetic effect.

## <span id="page-34-1"></span>**Individual Outputs**

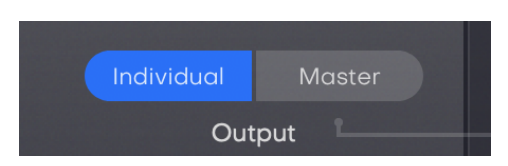

You can choose to send any Instrument and Ambience Channel either to the Master Section (default) or to an Individual Output that will be fed to an Aux bus in your DAW. This way, you can use the full multi-channel mixer functionality of your DAW with Virtual Drummer if you want to go deep, or just route individual signals into special effects processors.

The order in which Channels are sent to the DAW is fixed as follows:

- Master
- Kick
- Snare
- Clap (VD HOT only)
- Tom
- HH
- Ride
- Crash
- Overheads
- Room

The exact setup of a multi-output Virtual Drummer will depend largely on your DAW, so we recommend to check out the corresponding instructions in your DAWs user guide. Usually, what you have to do is …

● Instantiate a multi-output version of Virtual Drummer. This usually happens when selecting it from a menu of available virtual instruments, e.g. in the AU Instrument menu in Logic.

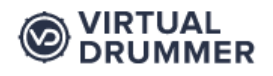

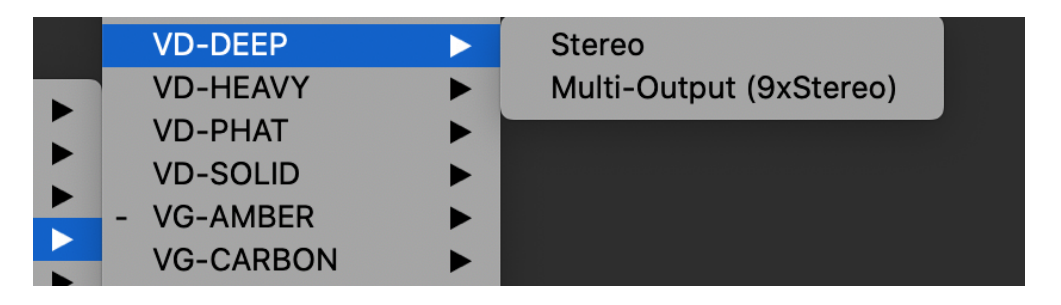

*Plugin menu with Multi-Output options in Logic Pro*

● Set up a number of Aux Channels for that multi-output instrument. In Logic, for example, after instantiating a multi-output Virtual Drummer, you will find a "+" icon in the Mixer channel of that instrument.

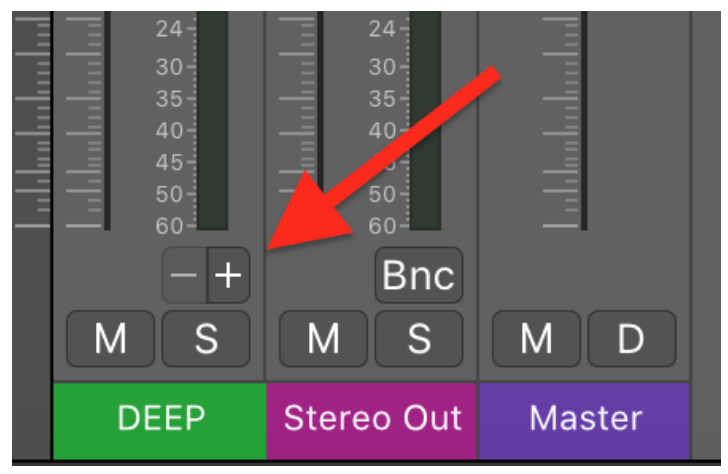

Click it to create additional Aux buses and you'll see and hear those Virtual Drummer channels you set to "Individual" separated out to those busses.

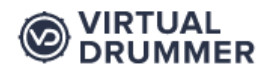

## <span id="page-36-0"></span>**Mix Presets**

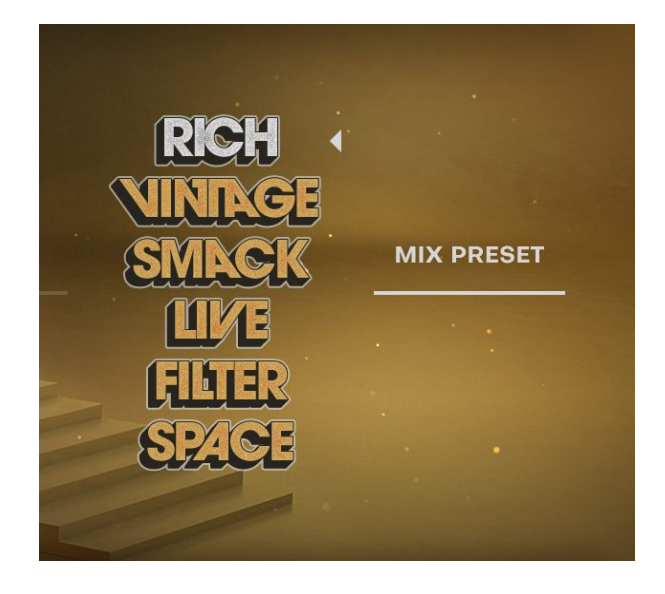

This section is designed to provide you with the maximum control over the sound with a minimum set of controls – but don't be fooled: under the hood, you're programming a fully-featured mixing console with channel strips, busses and insert processors.

Each Mix Preset is a total recall setting for the internal mixing console. The Presets are selected and named specifically for the genre of your Virtual Drummer.

Note: For a detailed description of the Mix Presets of your Virtual Drummer(s) please check out the Drum Kit and Mix Preset Reference at the end of this document.

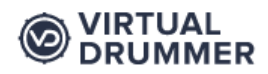

#### <span id="page-37-0"></span>**Amount**

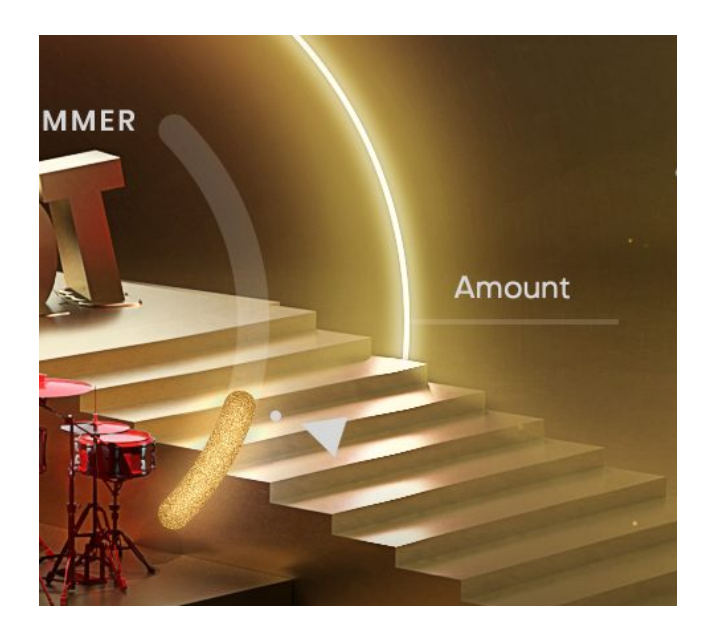

This is the virtual slider to the right of the center of Virtual Drummer.

When it's all the way down, switching Mix Presets will have no effect on the output of your Virtual Drummer. Turn it up to gradually "dial in" the Mix Presets.

*What happens is that technically hundreds of individual hidden controls on Instrument, Ambience and Master busses gradually turn from their default setting towards the setting of the Mix Preset.*

## <span id="page-37-1"></span>**Master Section**

The Master section gives you more detailed control over the global mix. It lets you choose a Reverb preset and adjust Reverb Level, it features a Saturate or Grit processor (depending on the title) as well as a Maximizer, and the Volume slider now sports a Level Meter.

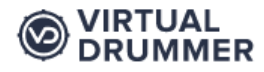

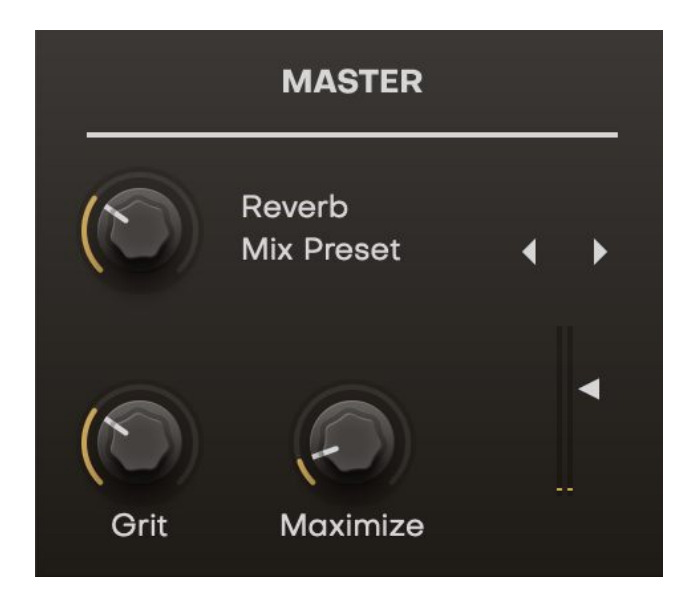

*Master Section of VD HOT*

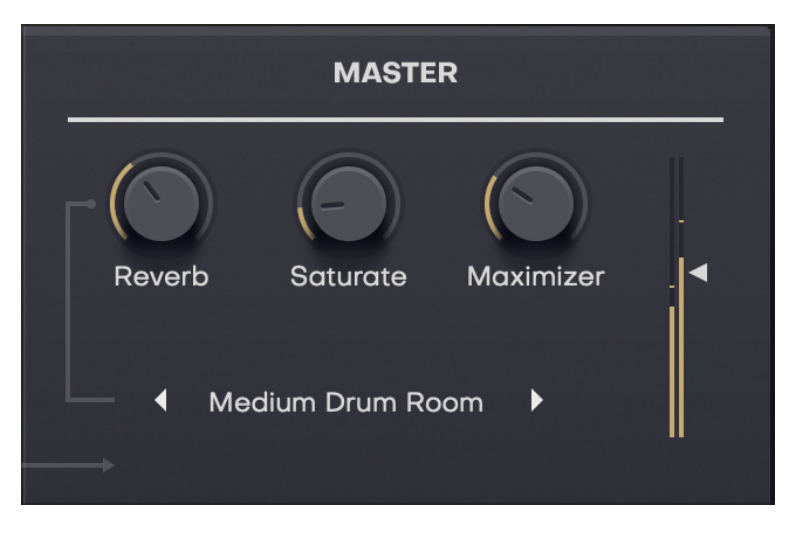

*Master Section of VD SOLID*

## <span id="page-38-0"></span>**Reverb**

On top of the real recorded Overhead and Room signals, Virtual Drummer also features a Reverb section that allows you to add convolution reverb, individually adjustable per Instrument Channel.

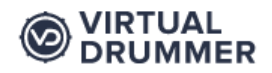

## <span id="page-39-0"></span>**Reverb Knob**

The Reverb knob lets you adjust the master level for the reverb bus. It is independent from Amount control, so you're free e.g. to have a fully unprocessed kit with the large studio room from the Soft Mix preset.

### <span id="page-39-1"></span>**Reverb Preset**

Either click on the Reverb name or use the arrows to change the Reverb program.

- By default, every Mix Preset also has a reverb preset to make sure the room ambiance matches the purpose. Select the 'Mix Preset' Reverb option, and the Reverb you hear will automatically change depending on which Mix Preset is selected
- In addition, Virtual Drummer offers four or five other, rather self-explanatory reverb programs.

*Note: Keep in mind that changing the Mix Preset will overwrite your Reverb Type selection*

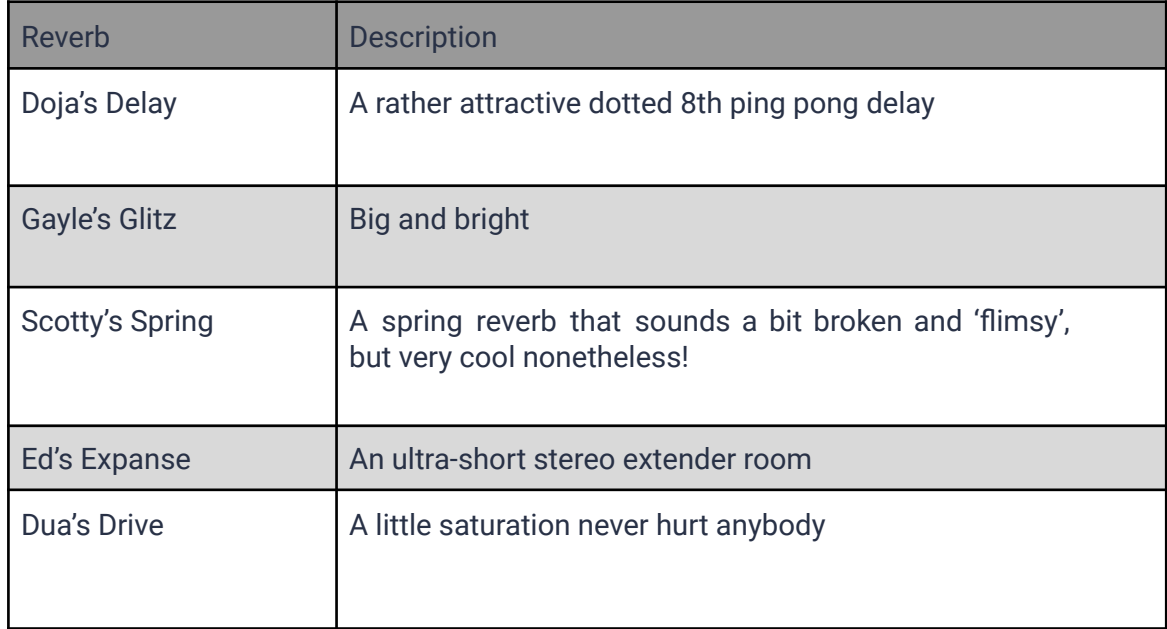

#### <span id="page-39-2"></span>**Reverb Aux Returns of VD-HOT:**

### <span id="page-40-0"></span>**Reverb Aux Returns of VD-BRUTE:**

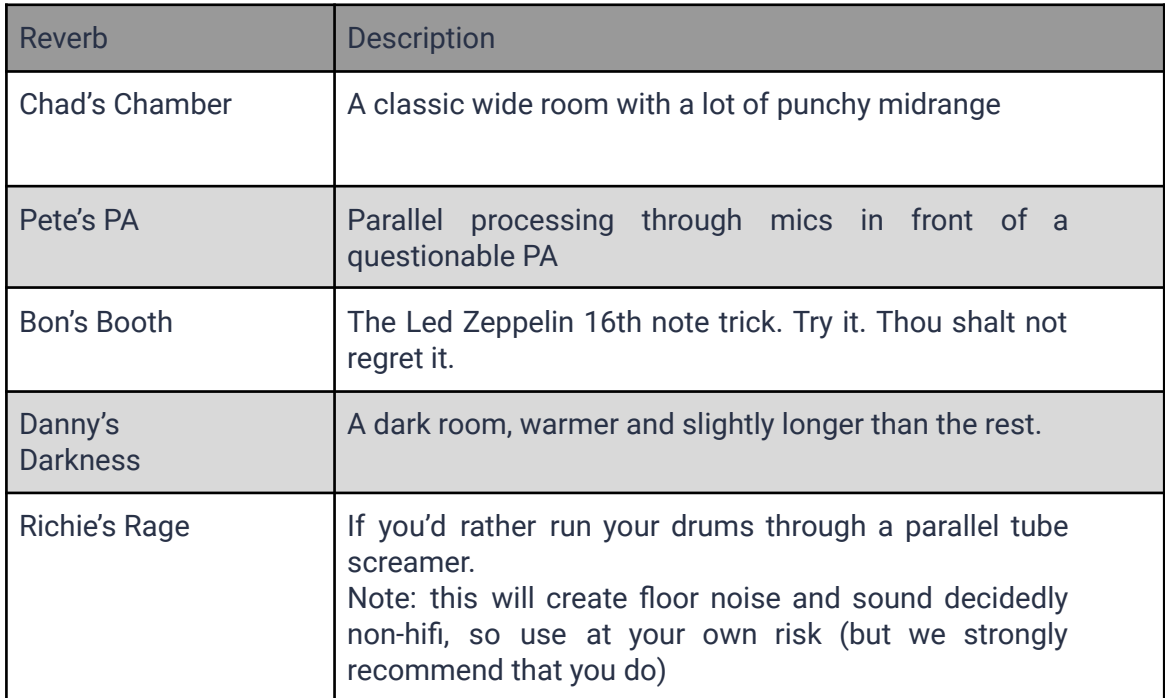

## <span id="page-40-1"></span>**Grit**

#### <span id="page-40-2"></span>*HOT & BRUTE*

Technically, the *Grit* control crossfades between a regular close up mic'ing technique and a traditional, historic recording mic setup that was carefully chosen for every individual drum sound (knob all the way up), phase locked to the direct microphone techniques of today (knob all the way down).

## <span id="page-40-3"></span>**Saturate**

#### *HEAVY, SOLID, PHAT*

Processor adds harmonic distortion to the master signal of Virtual Drummer, affecting the dynamic behavior as well as the overall dirtiness of the signal. In lower settings, Saturate creates a nice little lo-fi edge, whereas in higher settings of the control the sound will become pumping and distorted - which sometimes is exactly what you want.

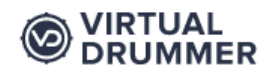

### <span id="page-41-0"></span>**Maximizer**

The Maximizer is a popular audio processor that maximizes the perceived volume of a signal without actually raising it. Higher maximizer settings result in the drums cutting through a mix even at lower levels, helping you avoid internal distortion in Virtual Drummer because of too-high volume levels.

*Note: Always make sure to experiment with these for the right balance of Maximizer, Saturate and Volume settings in order to match the rest of your production.*

#### <span id="page-41-1"></span>**Volume**

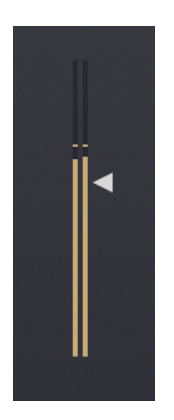

Use the triangle to adjust the audio output volume of Virtual Drummer for maintaining an optimal input level into the mixer or subsequent audio processors.

The Level Meter helps you avoid internal clipping - which is quite important because it's easy to overdrive the Master output which can lead to ugly digital distortion.

## <span id="page-41-2"></span>**Drum Kit and Mix Preset Reference**

The following paragraphs give you detailed descriptions of the Drumkits and Mix Presets in the various Virtual Drummers.

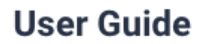

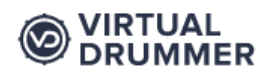

# <span id="page-42-0"></span>**Drum Kits**

<span id="page-42-1"></span>**HOT**

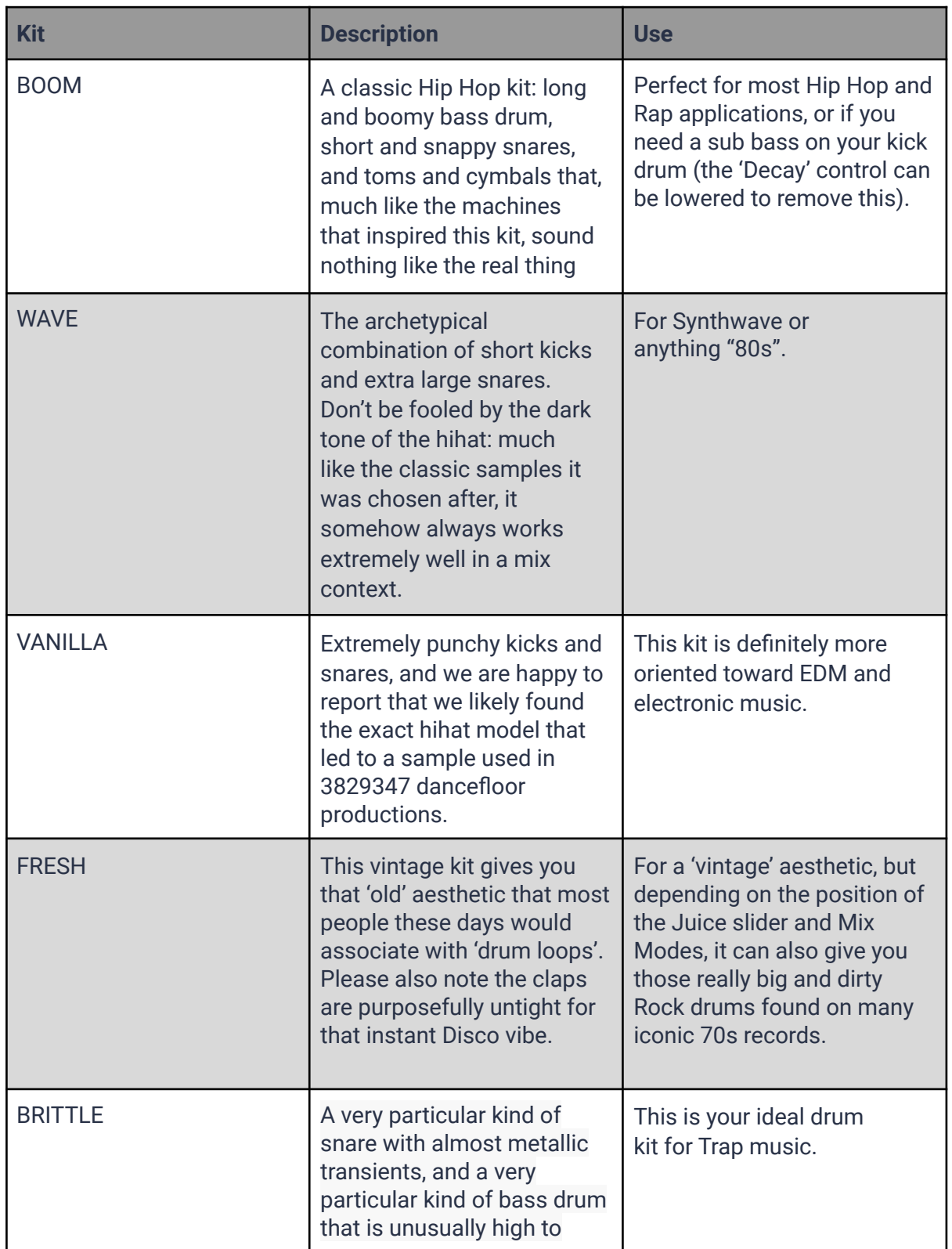

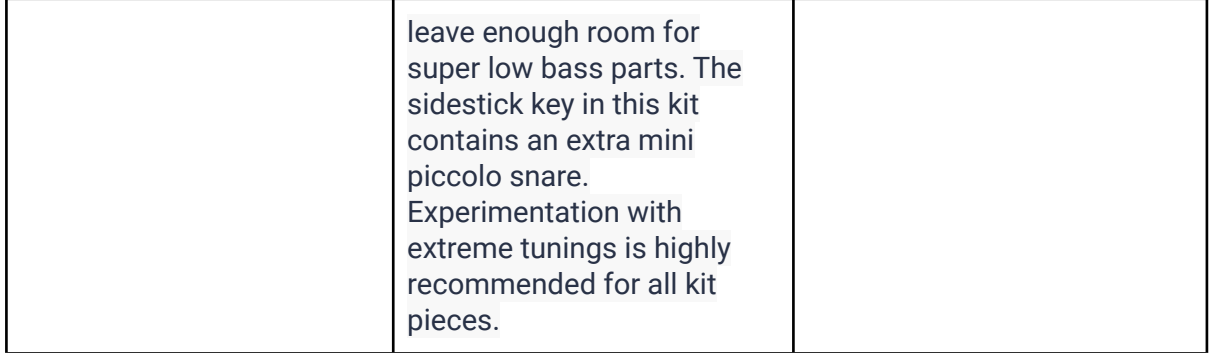

#### <span id="page-43-0"></span>**BRUTE**

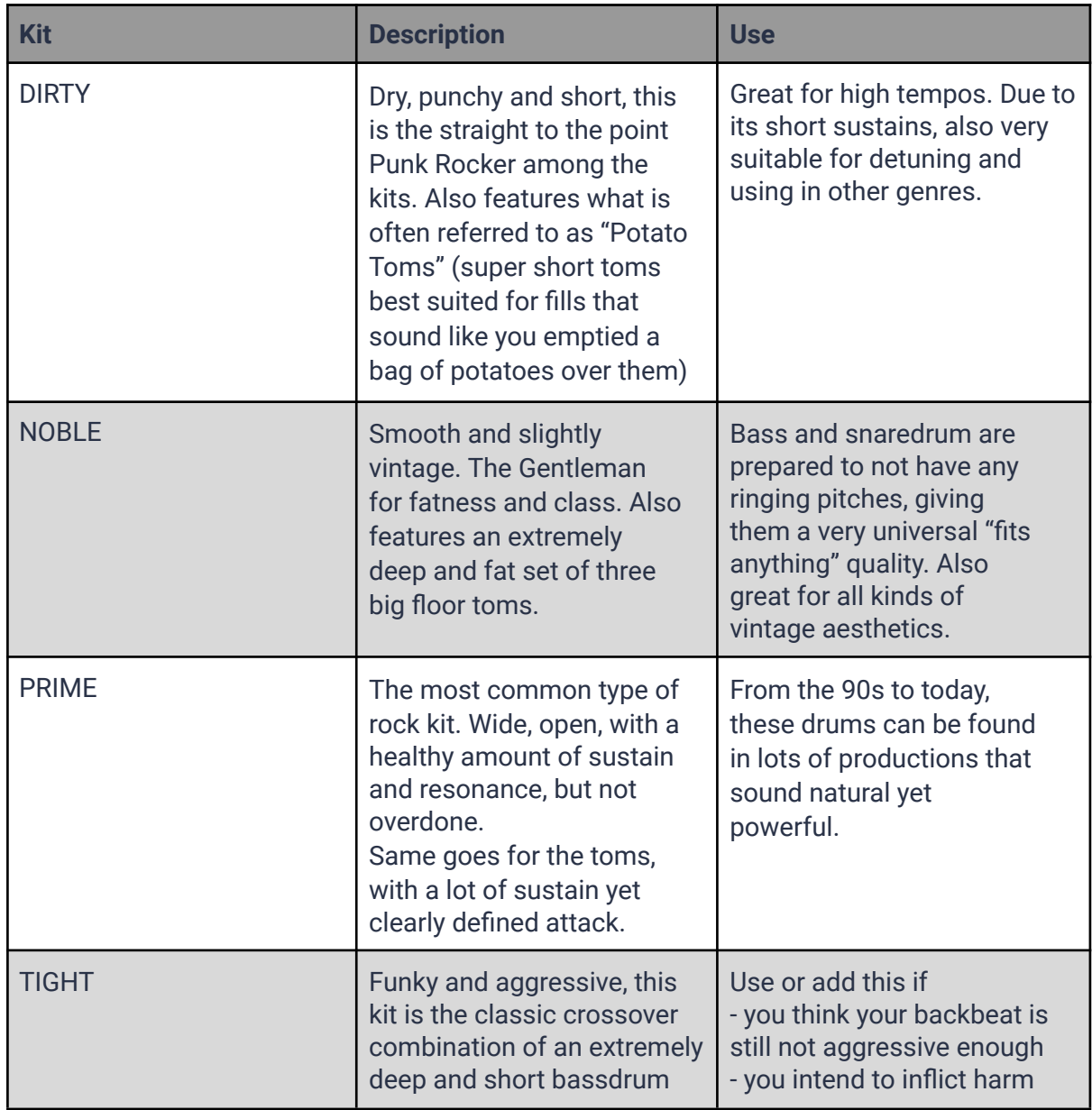

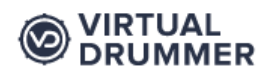

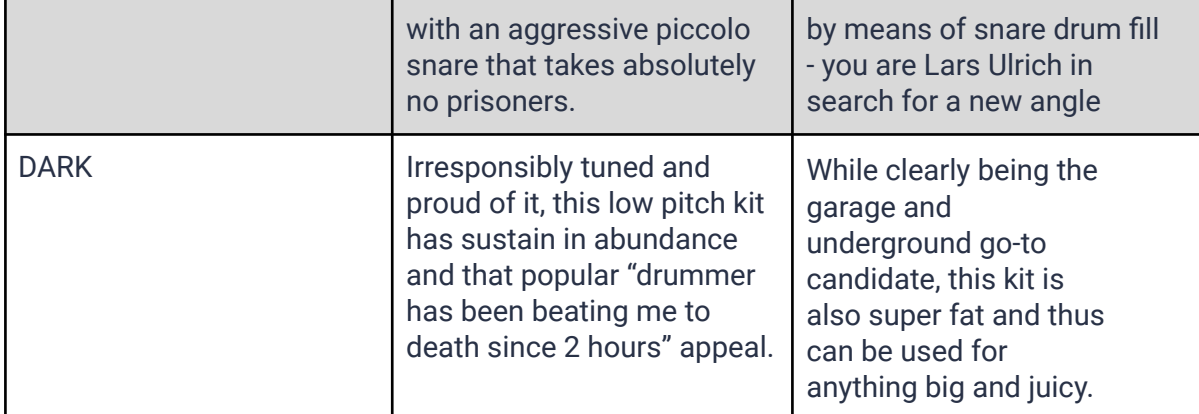

#### <span id="page-44-0"></span>**DEEP**

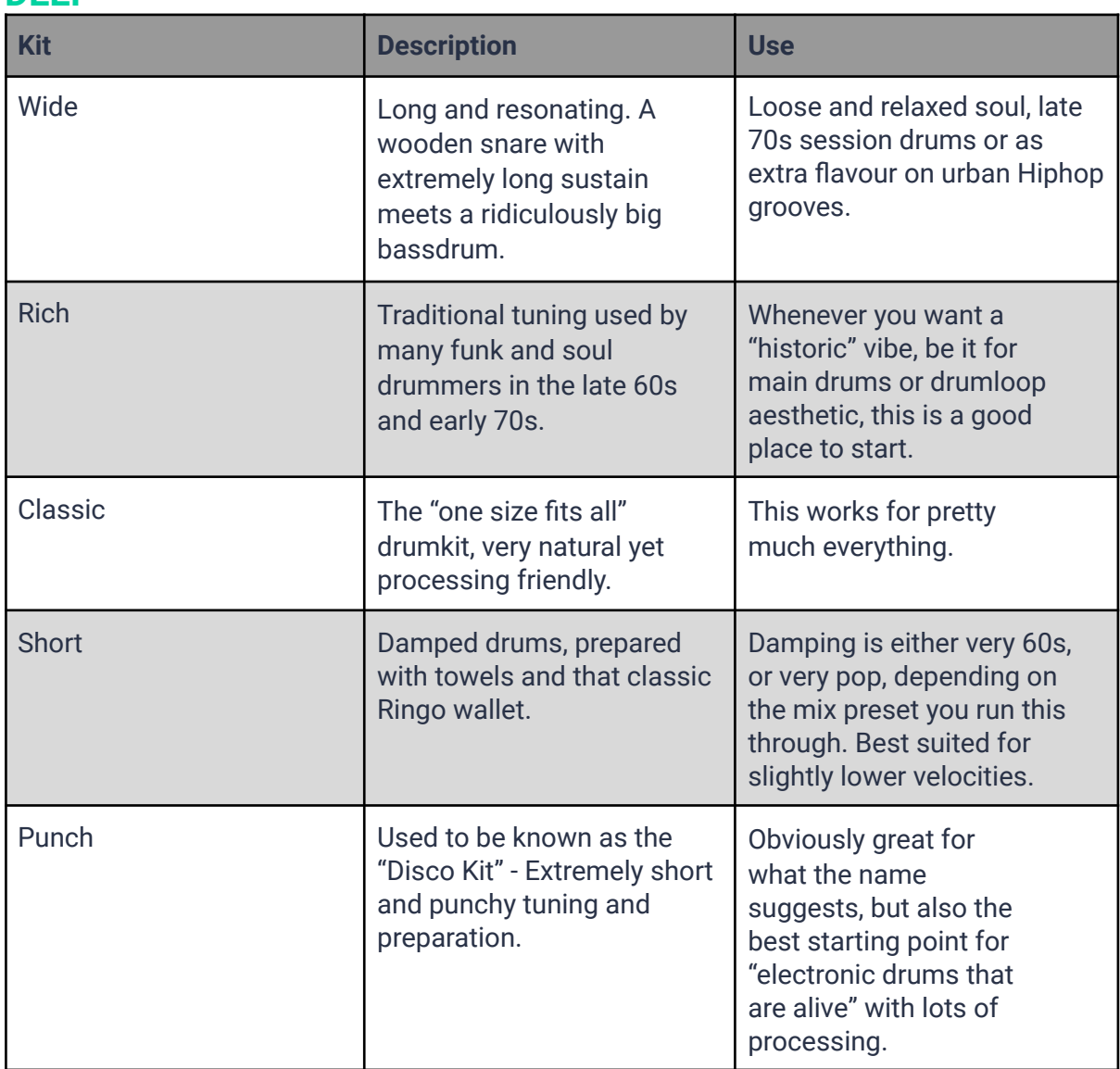

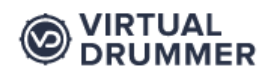

#### <span id="page-45-0"></span>**SOLID**

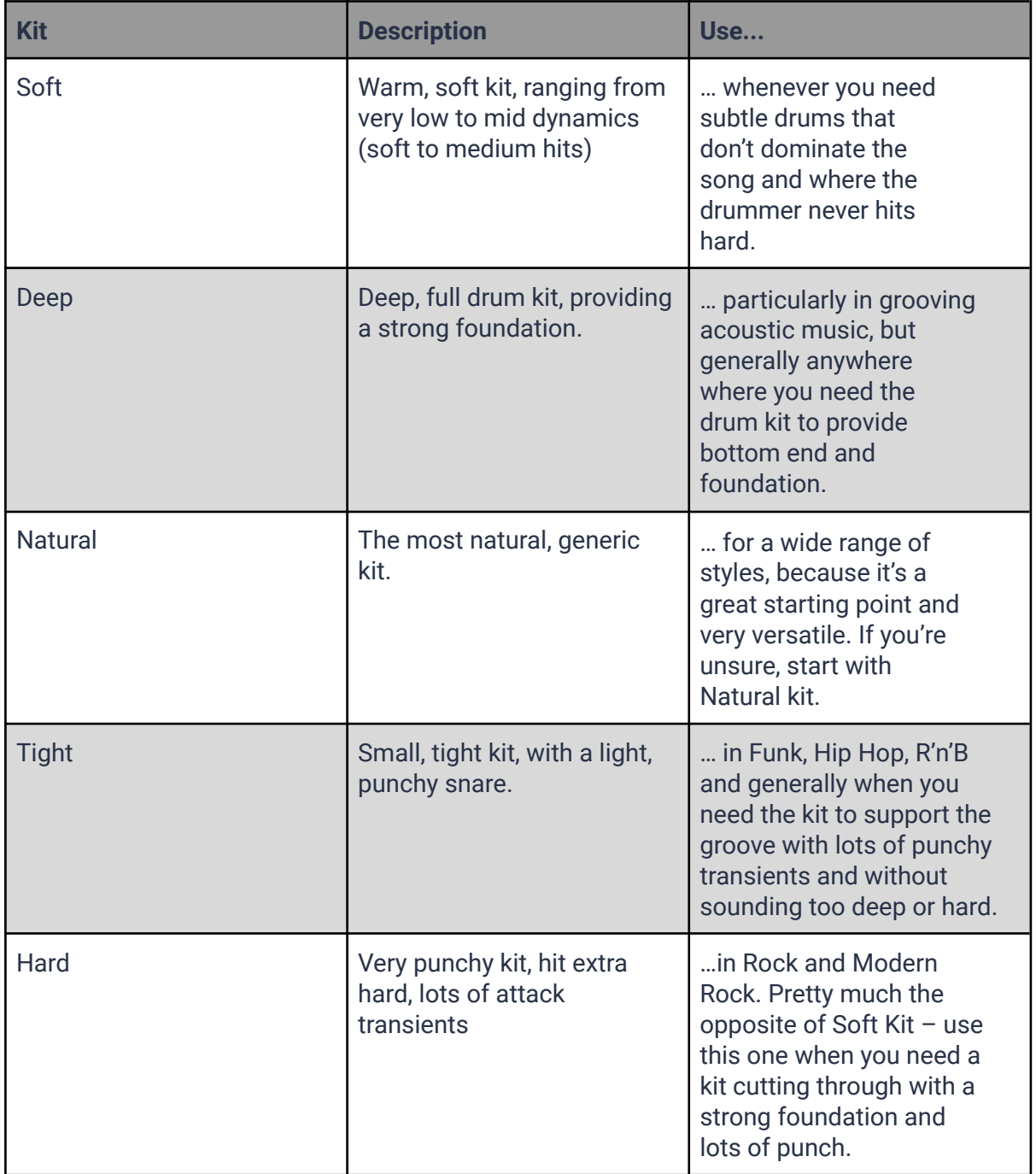

#### VIRTUAL<br>DRUMMER ∞

#### <span id="page-46-0"></span>**PHAT**

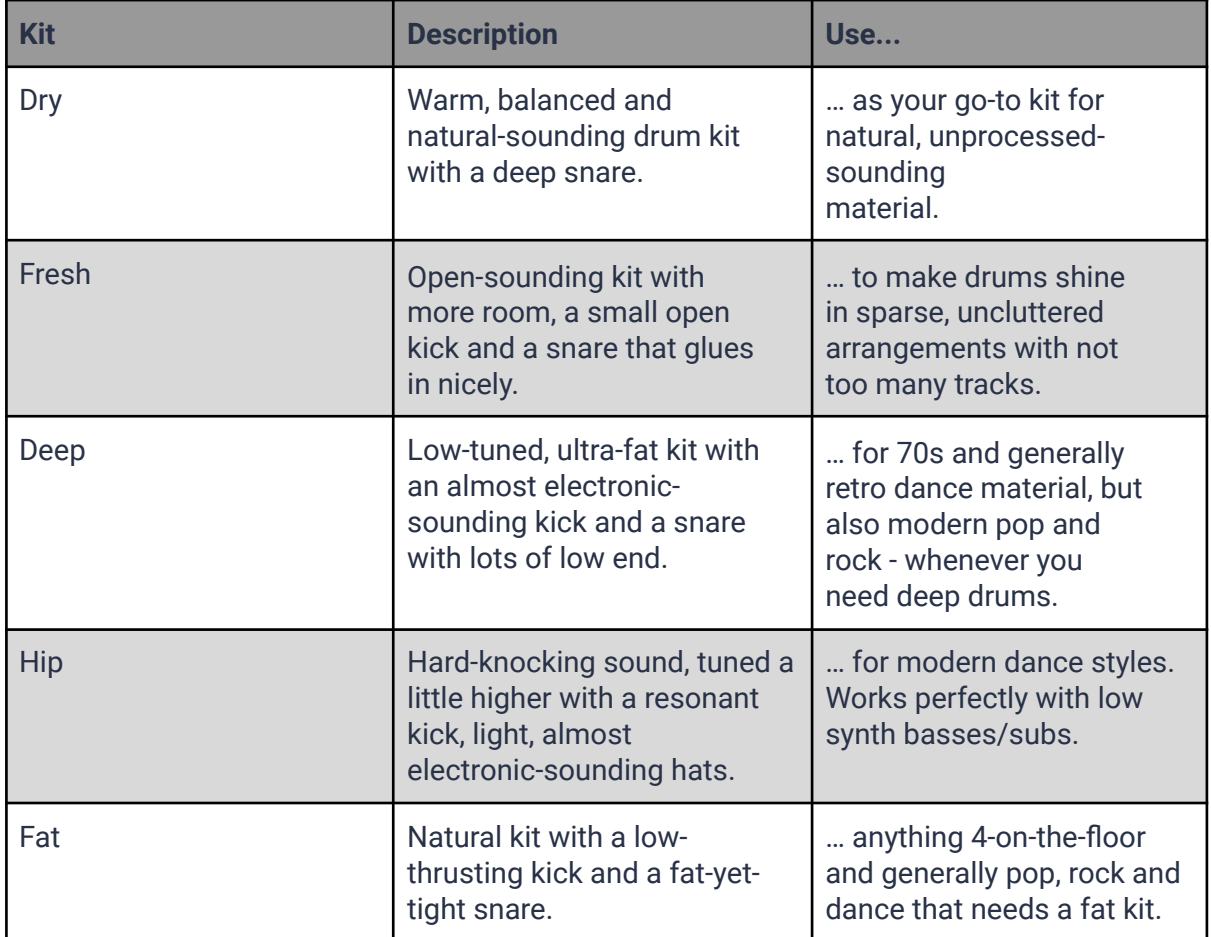

#### <span id="page-46-1"></span>**HEAVY**

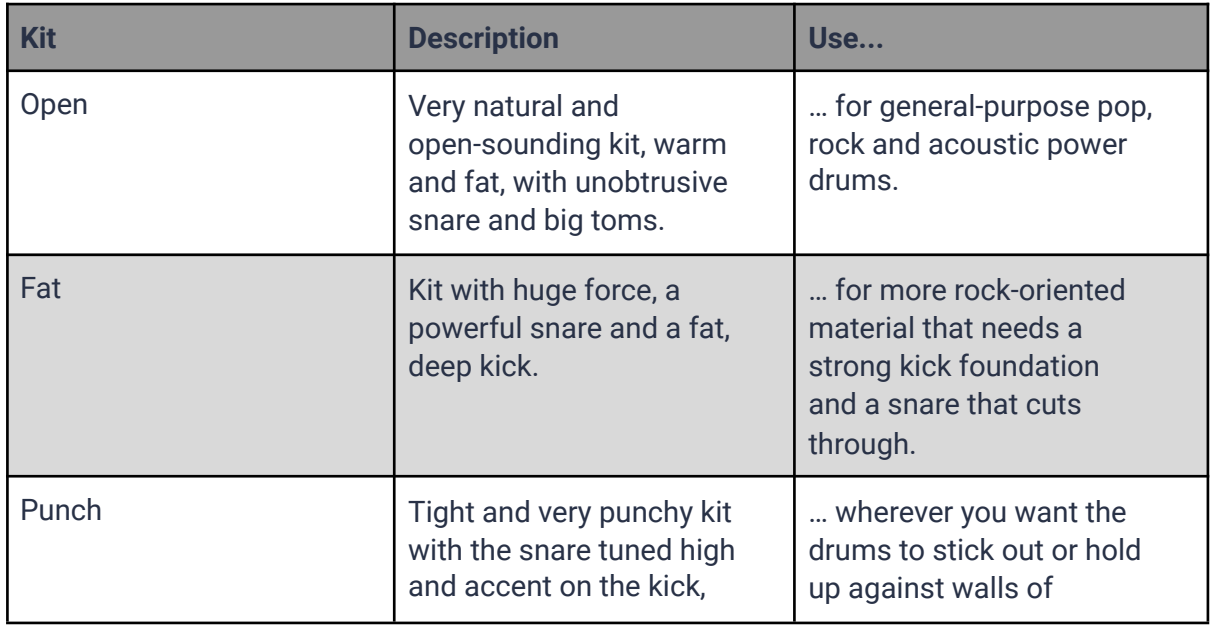

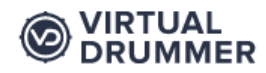

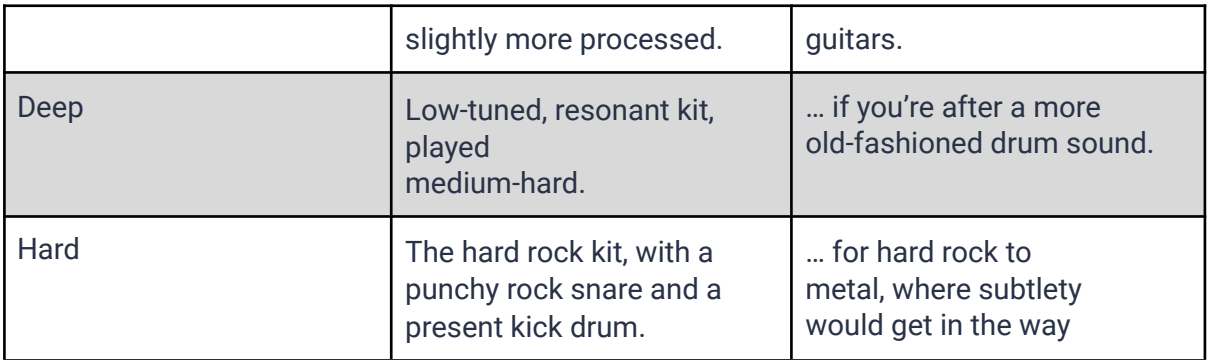

## <span id="page-47-0"></span>**Mix Presets**

The combination of six Mix Presets, a Room control, Overheads control, a Reverb knob, and a Volume button gives you extremely versatile control over the drum sound without requiring any sound engineering skills.

Selecting one of the six Mix Presets will change hundreds of parameters of Virtual Drummer's mixing console 'under the hood'. Again, the preset names should be quite telling. Experiment with the Amount slider to the left of the Mixing Console presets for a heavily processed (high setting) or subtly altered (low setting) sound.

## <span id="page-47-1"></span>**BRUTE**

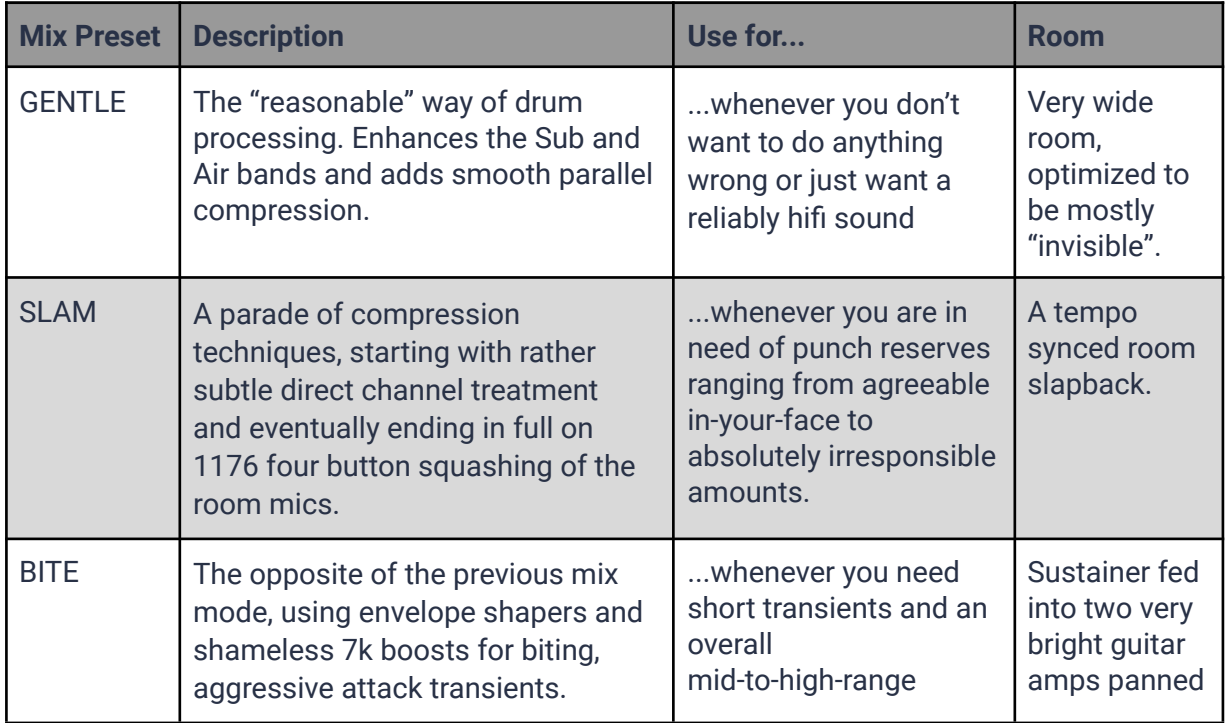

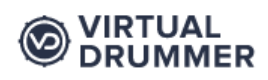

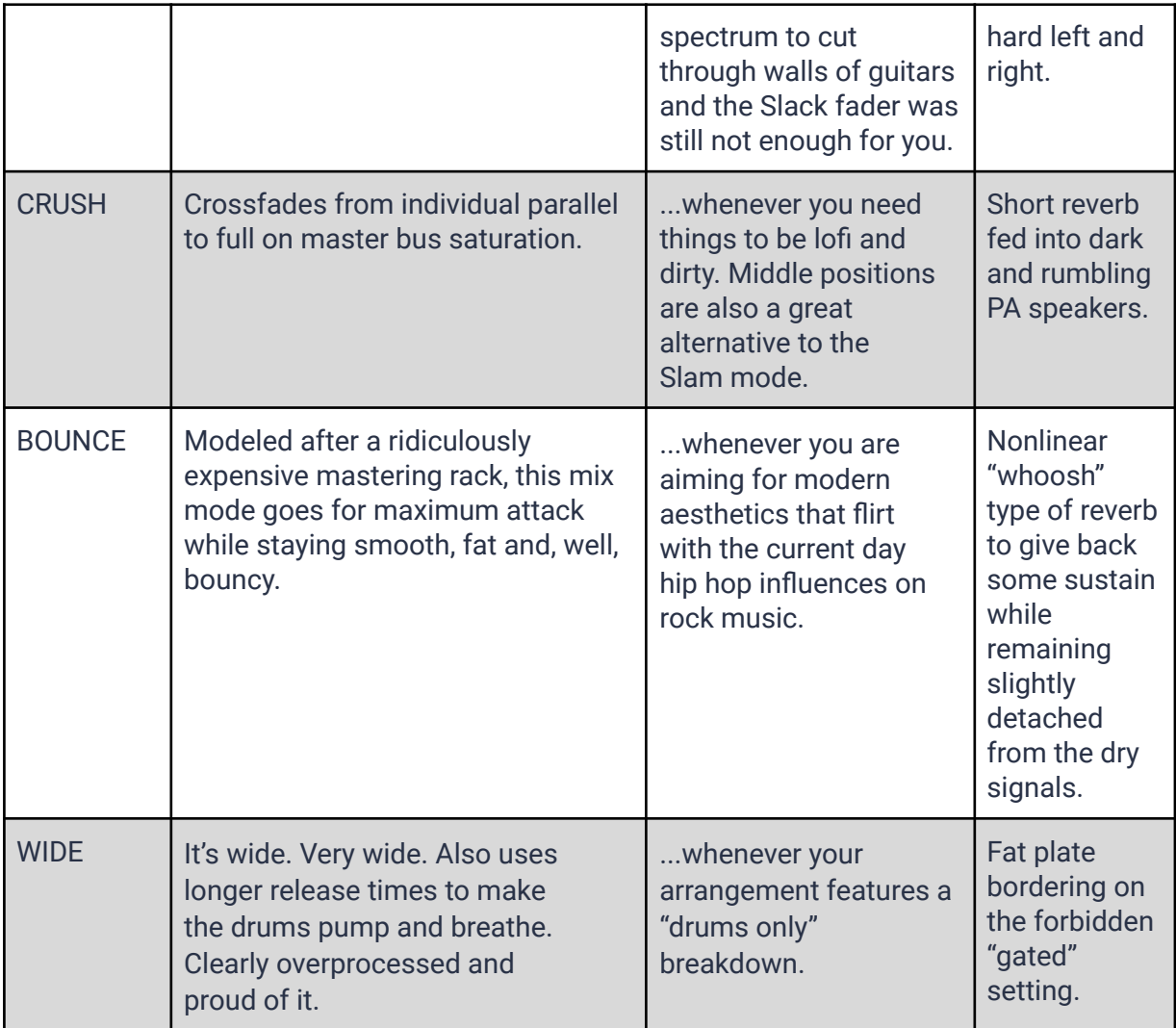

## <span id="page-48-0"></span>**DEEP**

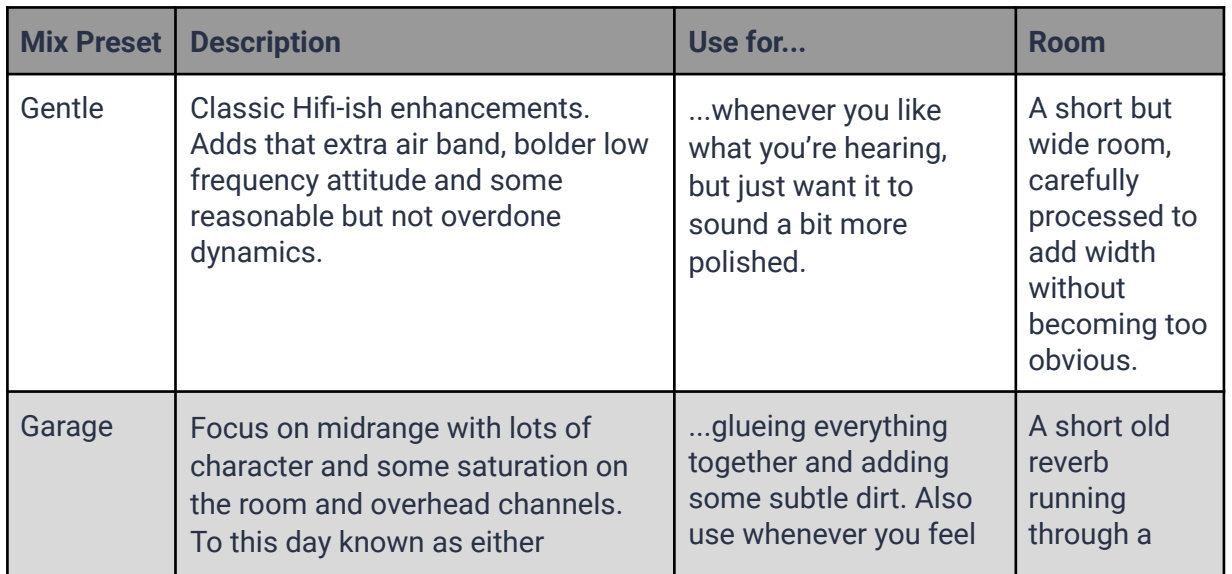

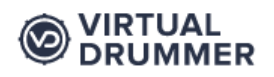

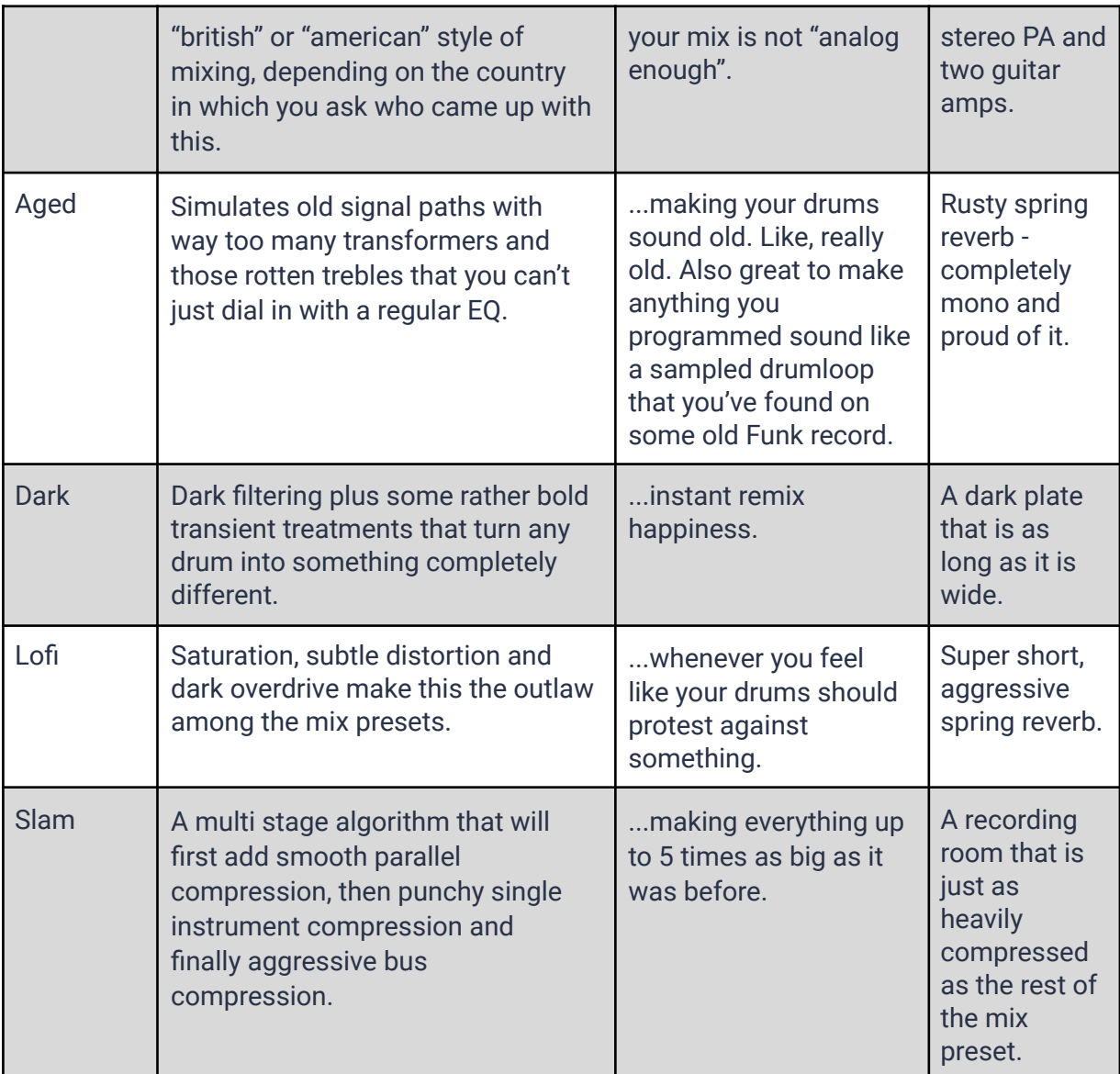

## <span id="page-49-0"></span>**SOLID**

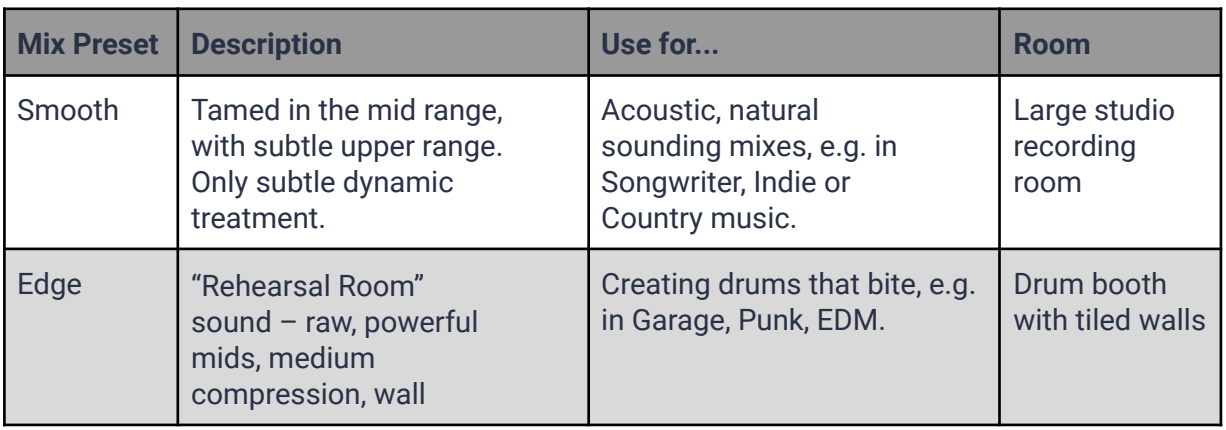

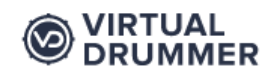

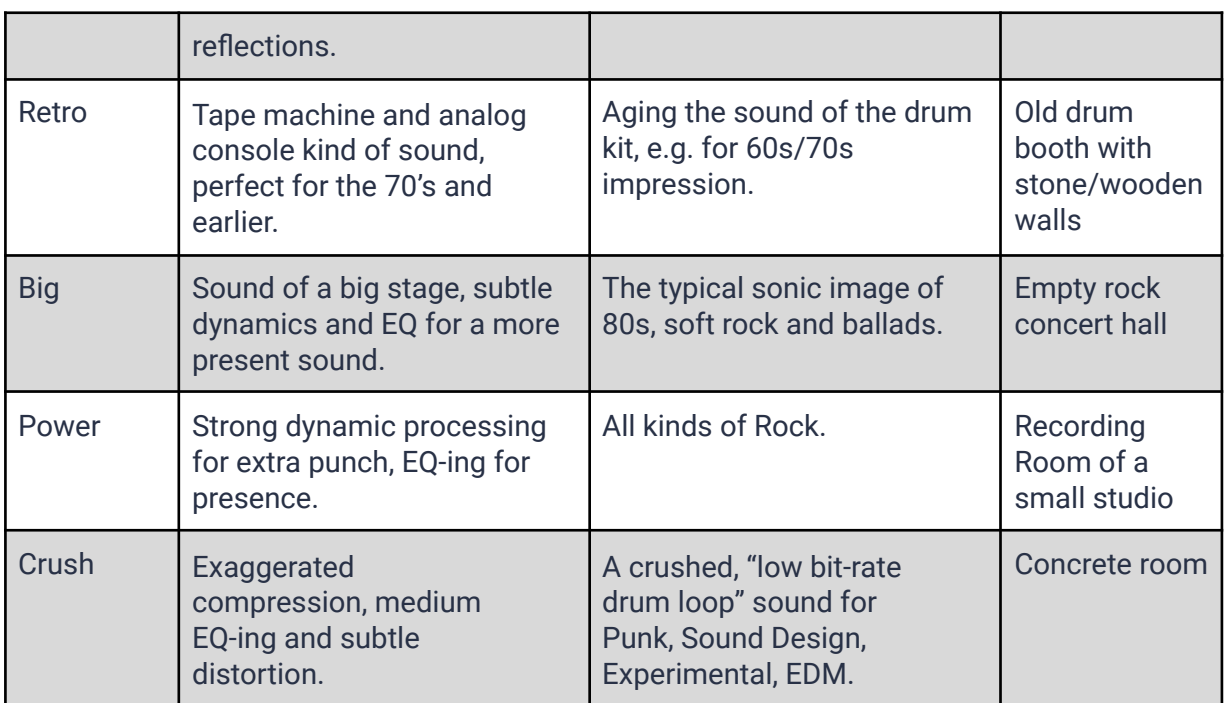

## <span id="page-50-0"></span>**PHAT**

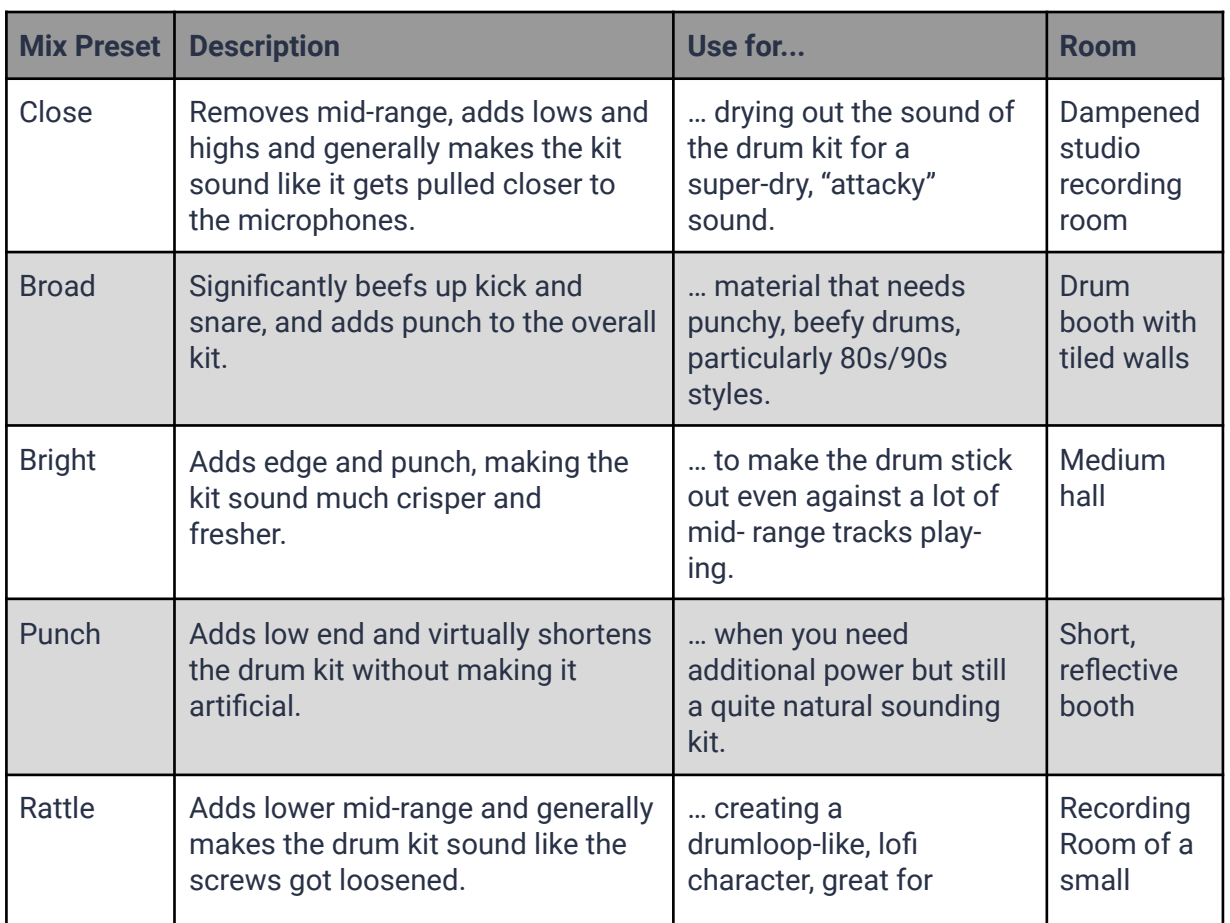

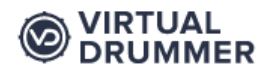

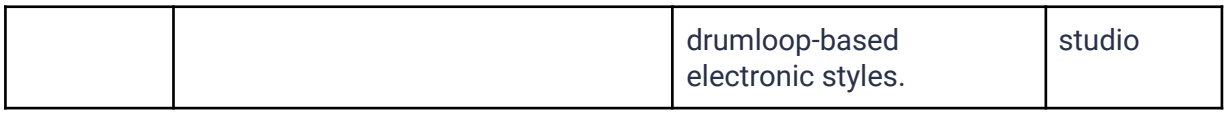

### <span id="page-51-0"></span>**HEAVY**

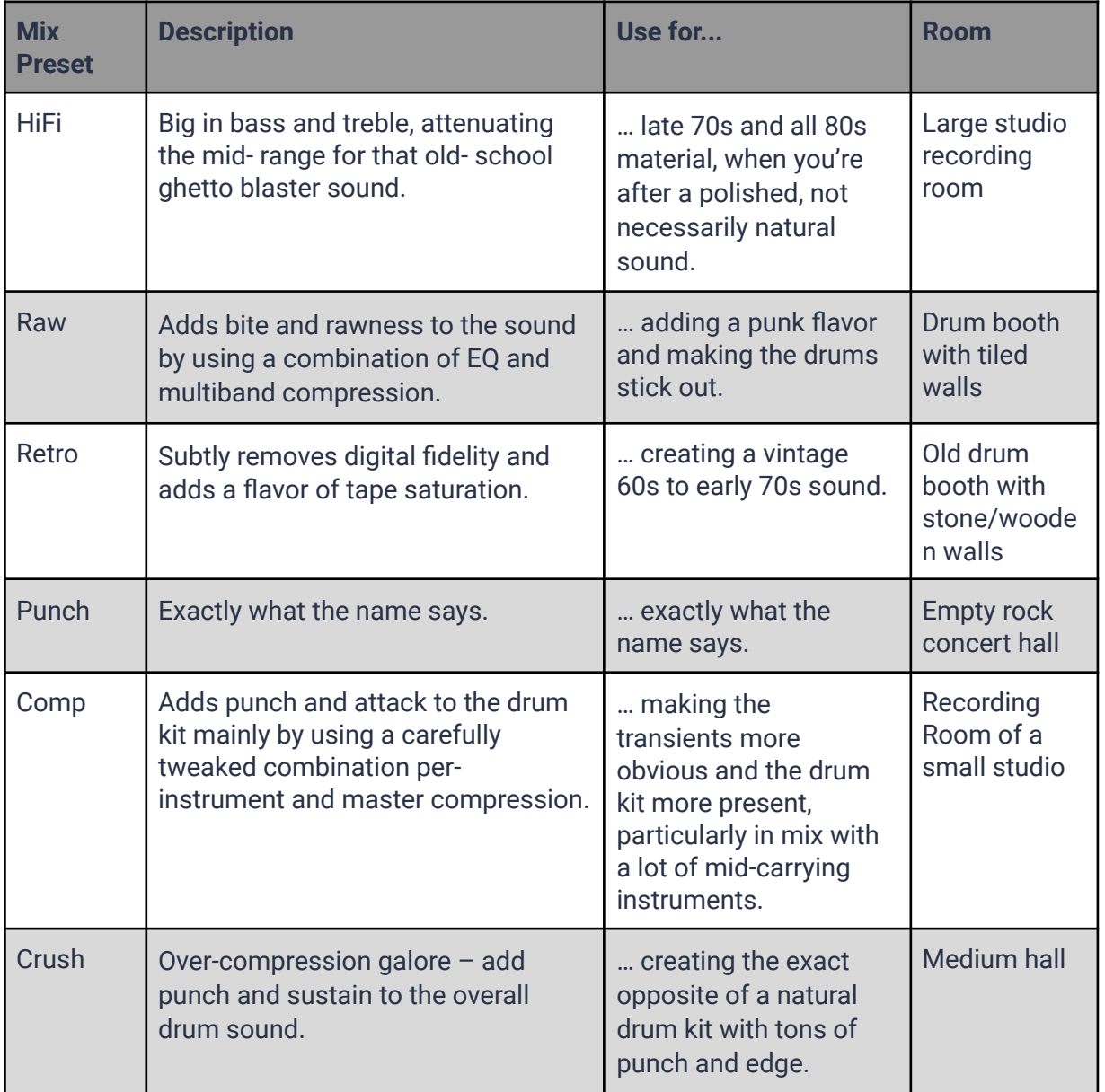

### <span id="page-51-1"></span>**MIDI Learn**

Using *Learn MIDI CC*, you can assign almost any *Virtual Drummer* control to hardware controls of MIDI keyboards or other controllers.

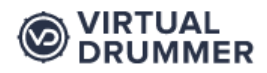

To assign a control, you usually right-click or ctrl-click a control in *Virtual Drummer* to open the MIDI Learn context menu of your DAW.

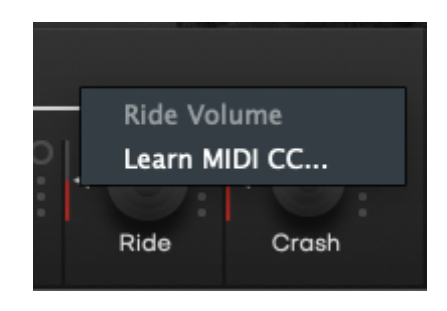

*MIDI Learn*

## <span id="page-52-0"></span>**Automation**

Almost all controls in *Virtual Drummer* can be automated. In combination with the Phrase select keys this is actually a very powerful way of creating more dynamic performances. For example, automate *DRUM KIT* or *MIX PRESET* to drastically change the sound between song parts.

*For instructions on how to activate Virtual Drummer parameters for automation, please refer to your DAW's user guide (in most cases, using the shortcut "a" will open the automation menu).*

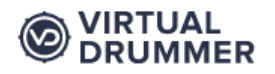

## <span id="page-53-0"></span>**Resizable Interface**

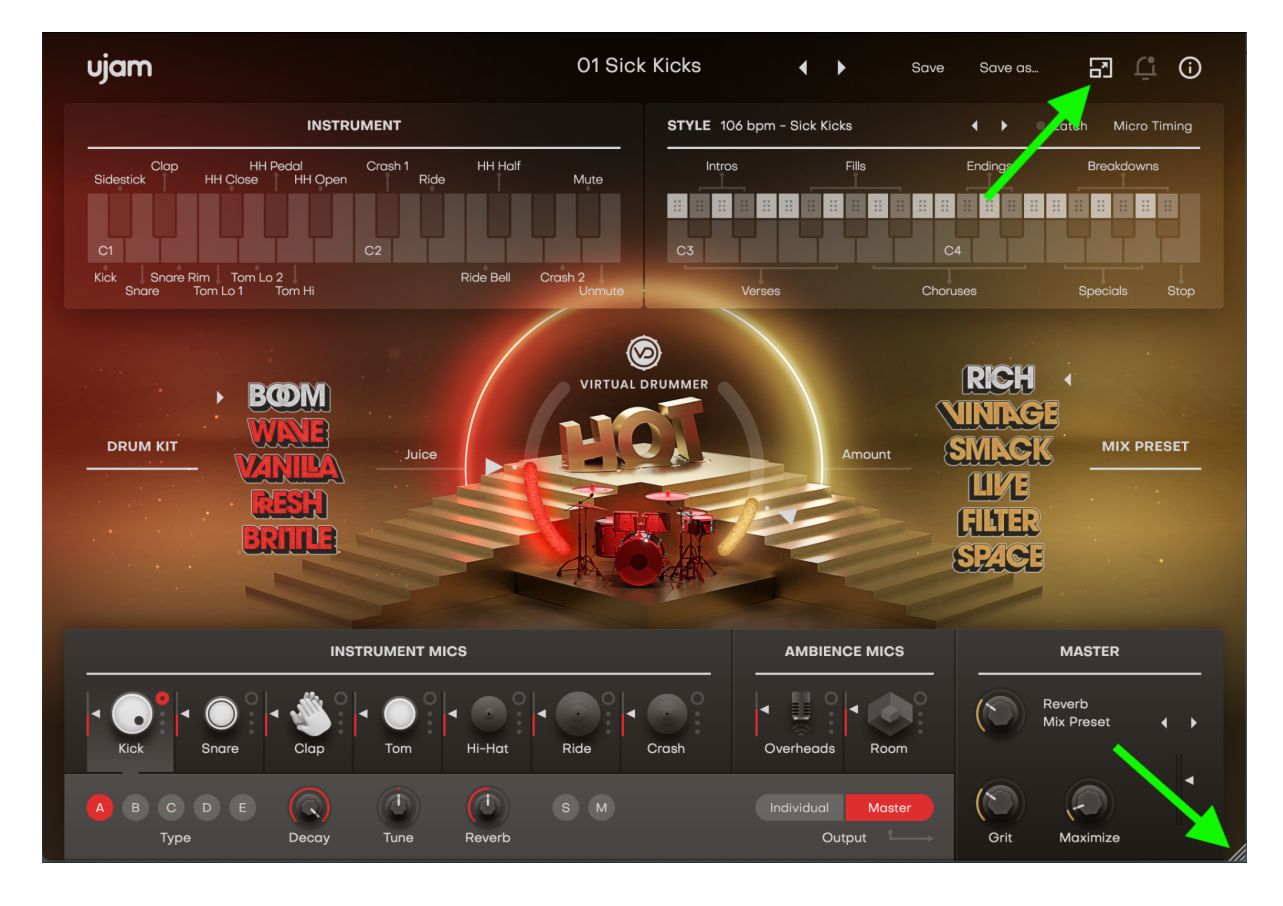

User interfaces are resizable to fit on all screen sizes. To resize, either click the "window" icon next to the notification bell in the top right corner, or simply drag the striped handle in the bottom right corner of the user interface.

#### <span id="page-53-1"></span>**PreSonus Integration**

With Virtual Drummer version 2.1 we introduced an exclusive PreSonus piano roll integration for Studio One users running on version 4.6.2 or later! The names of styles and drum-elements are displayed on the keys of your piano roll to help you find the right styles and drums faster and easier for your track. The scale range of the styles and instruments are highlighted with a red line at the left side of your piano roll now. You can also use the Presonus Sound Variations View to create your drum tracks:

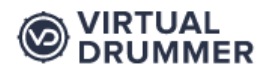

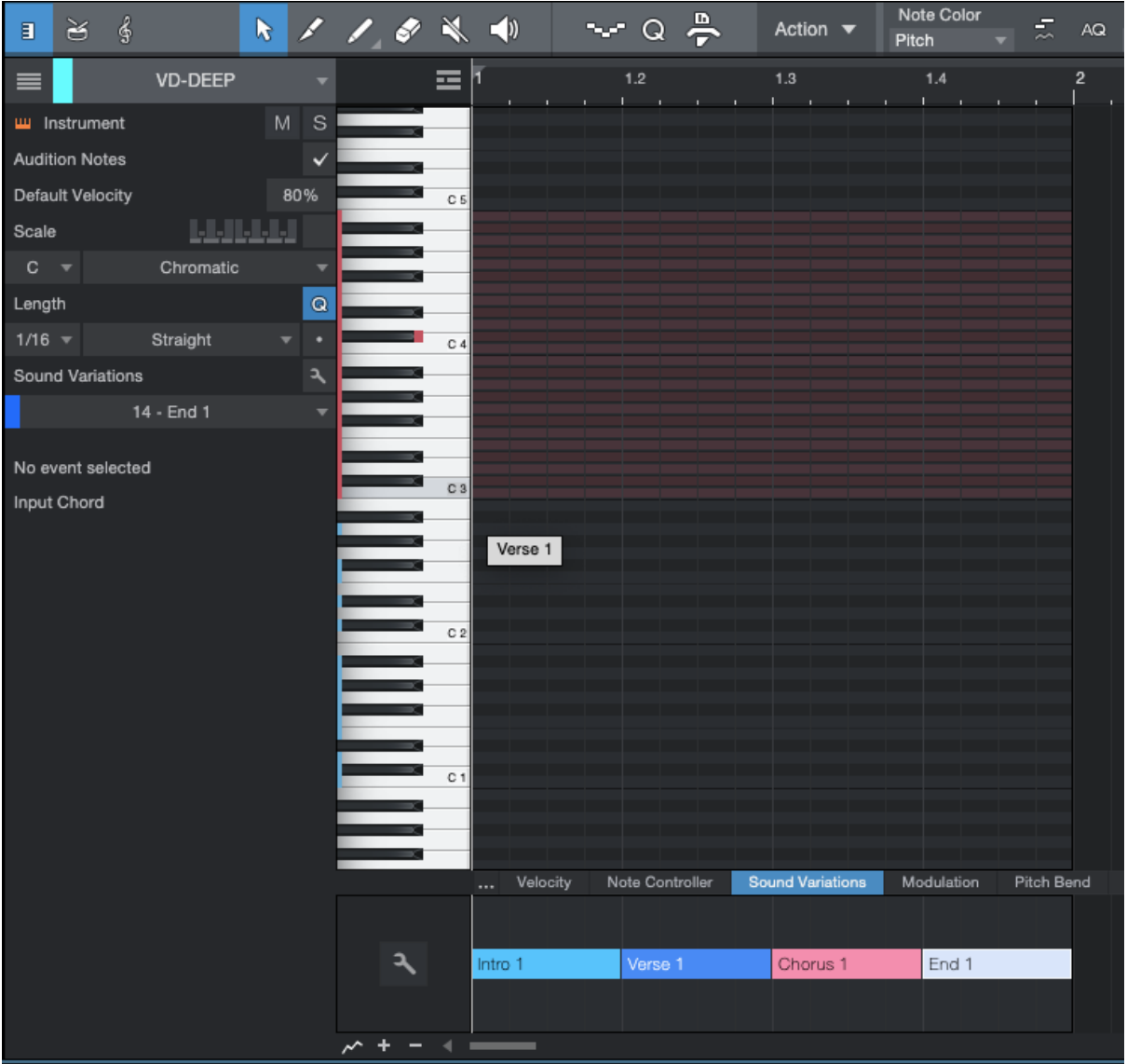

# <span id="page-54-0"></span>**I have questions! Where can I send them?**

Please submit a [request](https://support.ujam.com/hc/en-us/requests/new) to our support staff! Don't hesitate, we're eager to help you out and learn about your opinion and suggestions. Many improvements and even products have been influenced by our user community.

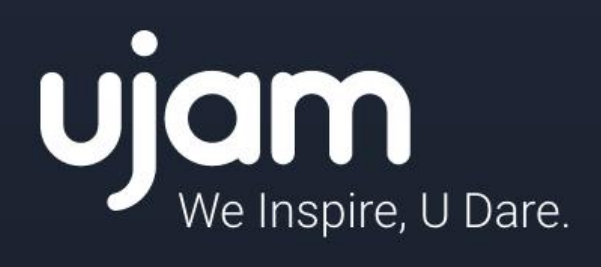

www.ujam.com